# GeoComm

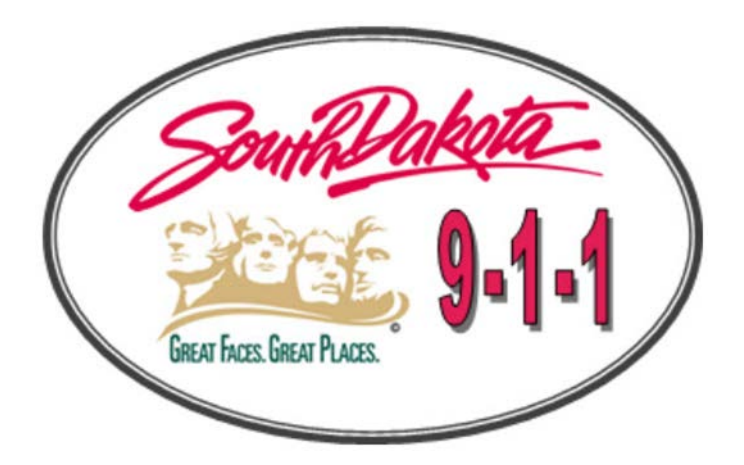

# **State of South Dakota DIMES Users Guide**

**State of South Dakota Data Integration Management System**

Uniting Public Safety GIS and Communications January 19, 2016<br><u>[www.geo-comm.com](http://www.geo-comm.com/)</u>

# <span id="page-1-0"></span>**Table of contents**

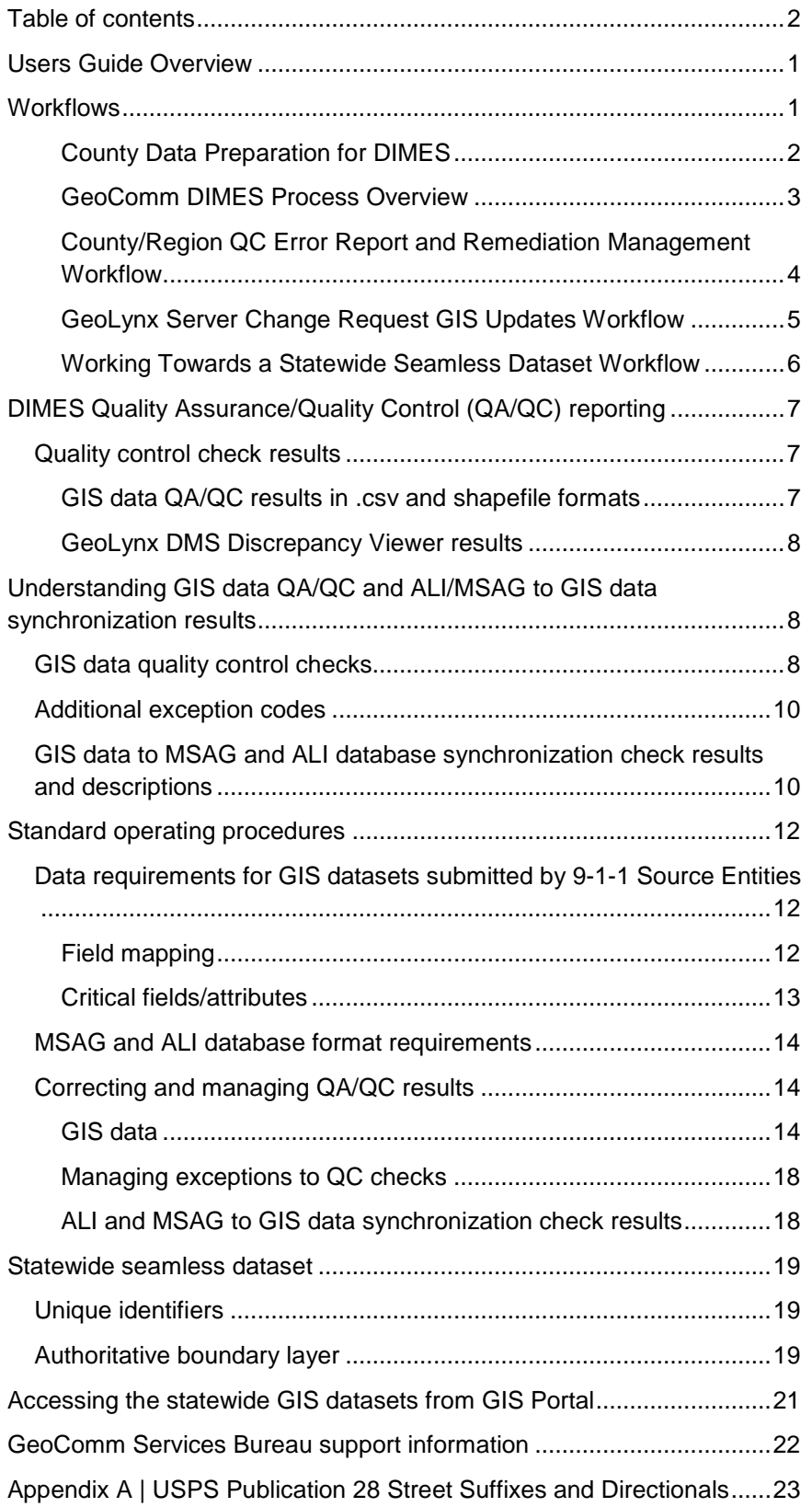

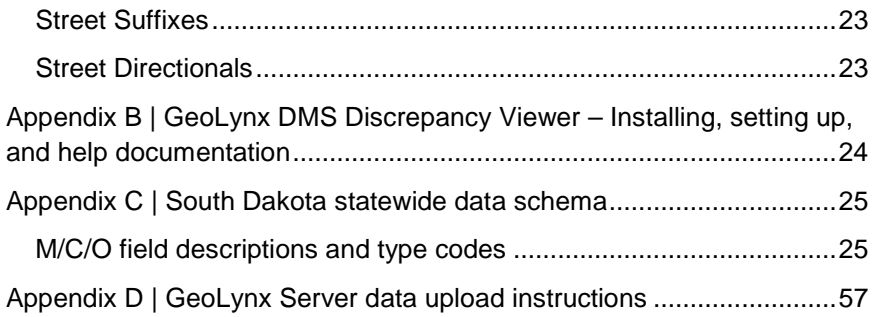

# <span id="page-3-0"></span>**Users Guide Overview**

The State of South Dakota (SD) Database Integration Management System (DIMES) managed services include the development of project specific workflows, standard operating procedures (SOPs), and informational documentation on operational processes and procedures including tools to facilitate discrepancy resolution and data quality improvements.

The SD DIMES website offers a common landing page from which to access the mechanisms to complete the following:

- upload datasets,
- download the statewide DIMES dataset,
- view and interact with the DIMES map,
- download detailed quality control check results,
- download Geographic Information Systems (GIS) data to Master Street Address Guide (MSAG) and Automatic Location Identification (ALI) database synchronization check results, and
- mark Authoritative Boundary adjustment needs through GeoLynx Server Change Requests

Software specific procedural instructions and help files are maintained through the specific software's WebHelp files.

- Below are links to access the SD DIMES website and software specific WebHelp files[.SD DIMES](https://sd911dimes.geo-comm.com/)  **[website](https://sd911dimes.geo-comm.com/)**
- **GeoLynx Server [GIS Portal WebHelp](https://sd911dimes.geo-comm.com/Help/User/Default.htm%23Features%20Toolbar/CSH%20GIS%20Data%20Portal%20panel.htm%3FTocPath%3DGIS%2520Data%2520Portal%7C_____0)**
- [GeoLynx Server Map Viewer WebHelp](https://sd911dimes.geo-comm.com/Help/User/Default.htm%23Features%20Toolbar/Features%20toolbar.htm%3FTocPath%3D_____10)
- [GeoLynx Server Map Tools WebHelp](https://sd911dimes.geo-comm.com/Help/User/Default.htm%23Map%20Tools/Map%20Tools/Map%20tools.htm%3FTocPath%3DMap%2520tools%7C_____0)
- [GeoLynx Server Web DMS WebHelp](https://sd911dimes.geo-comm.com/Help/User/Default.htm%23Features%20Toolbar/CSH%20Web%20DMS%20panel.htm%3FTocPath%3DWeb%2520DMS%2520panel%7C_____0)
- **[GeoLynx Server Change Requests WebHelp](https://sd911dimes.geo-comm.com/Help/User/Default.htm%23Features%20Toolbar/CSH%20GIS%20Change%20Requests%20panel.htm)**

**Note**: To access GeoLynx DMS Discrepancy Viewer help files click the **8** button in the product's toolbar.

To request a new user access account for GeoLynx Server, request an end user form from the SD State 9-1-1 Coordinator. After filling it out, submit the end user form to the SD State 9-1-1 Coordinator for review and approval. Once approved, SD will pass the form on to GeoComm to create the new user account and provide access information to the requestor.

# <span id="page-3-1"></span>**Workflows**

The DIMES workflows that follow are intended to provide guidance through each part of the DIMES process, from GIS data maintenance and quality improvement at the local level to submission into the DIMES by each source entity, to extraction of the statewide dataset. Additional information about the QA/QC check results and guidance on improving GIS data for the DIMES is found in subsequent sections.

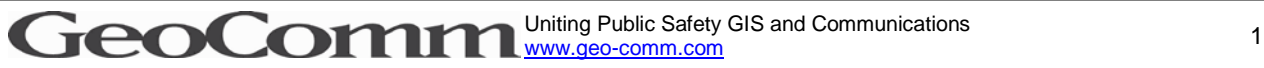

Confidential Not for distribution outside of SD

#### *County Data Preparation for DIMES*

The diagram below details the source entity GIS data collection preparation and aggregation from local authorities for submission to the DIMES. Whether the data is provided as a regional dataset or as individual counties, the data schema needs to match that of the submitted field mapping spreadsheet to ensure successful data validation in the Extract, Transform, and Load (ETL) processes performed as part of the DIMES managed service.

<span id="page-4-0"></span>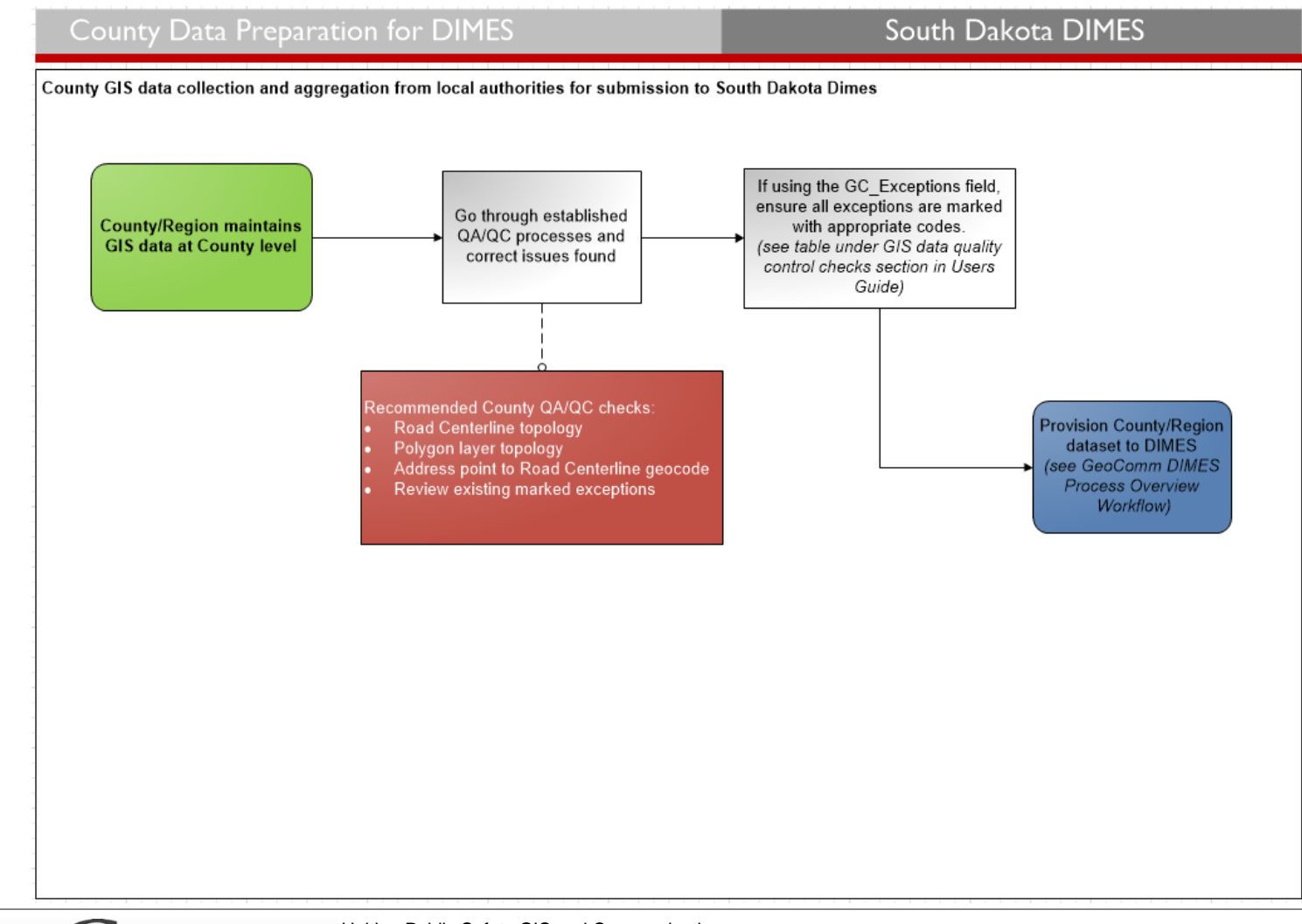

### *GeoComm DIMES Process Overview*

The diagram below details the DIMES managed service process from receiving the GIS datasets submitted by source entities to processing the datasets and running quality control checks. It also depicts the different mechanisms in which the quality control check results are communicated back to the submitting entities.

<span id="page-5-0"></span>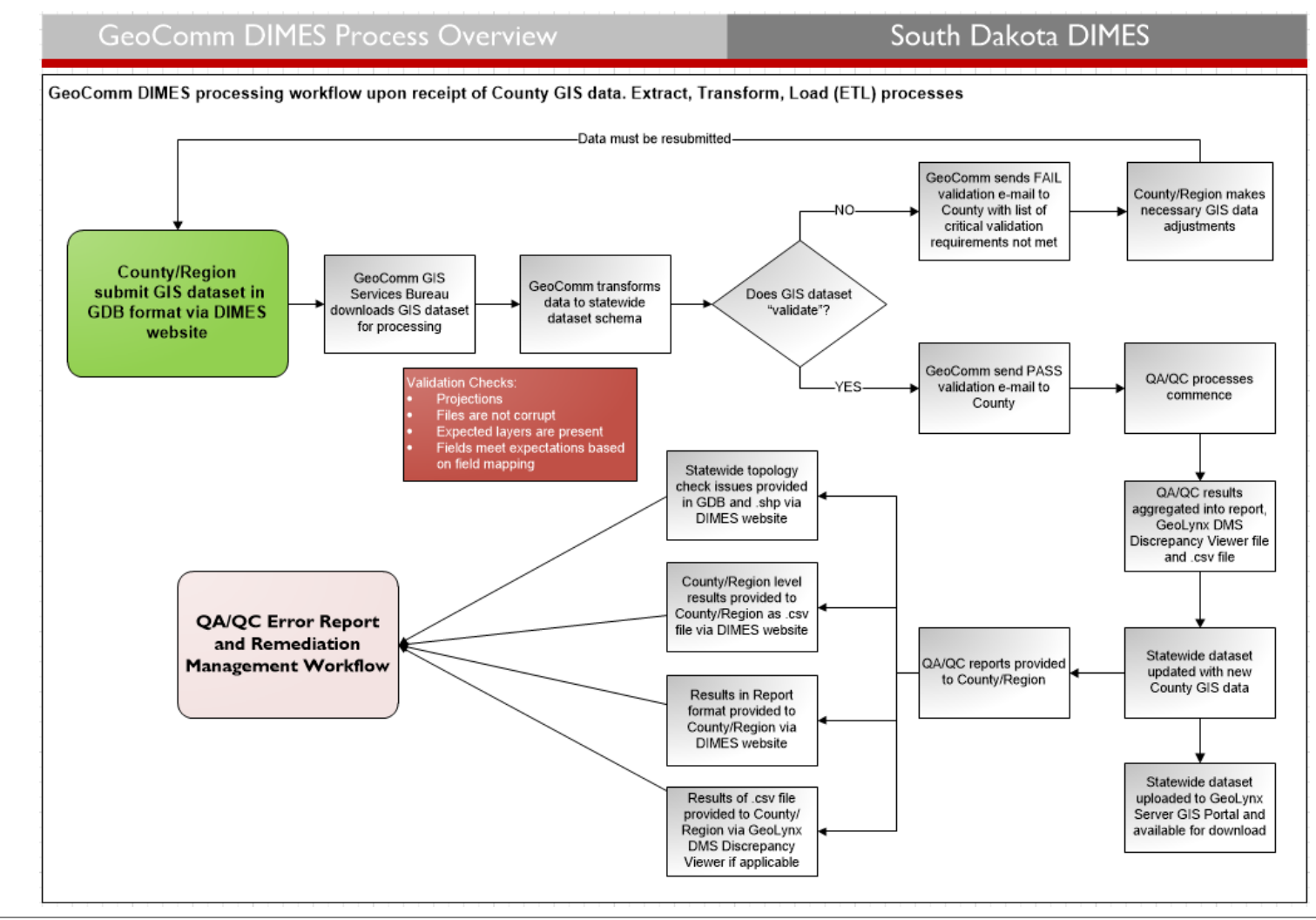

### *County/Region QC Error Report and Remediation Management Workflow*

The diagram below details the workflow for source GIS entity retrieval, review, and resolution of quality control discrepancies reported by the DIMES managed service through GeoLynx DMS Discrepancy Viewer, or by loading a .csv file or shapefile into an ArcMap session. The statewide topology check results, polygon gaps and overlaps, are provided in a file geodatabase and shapefile.

<span id="page-6-0"></span>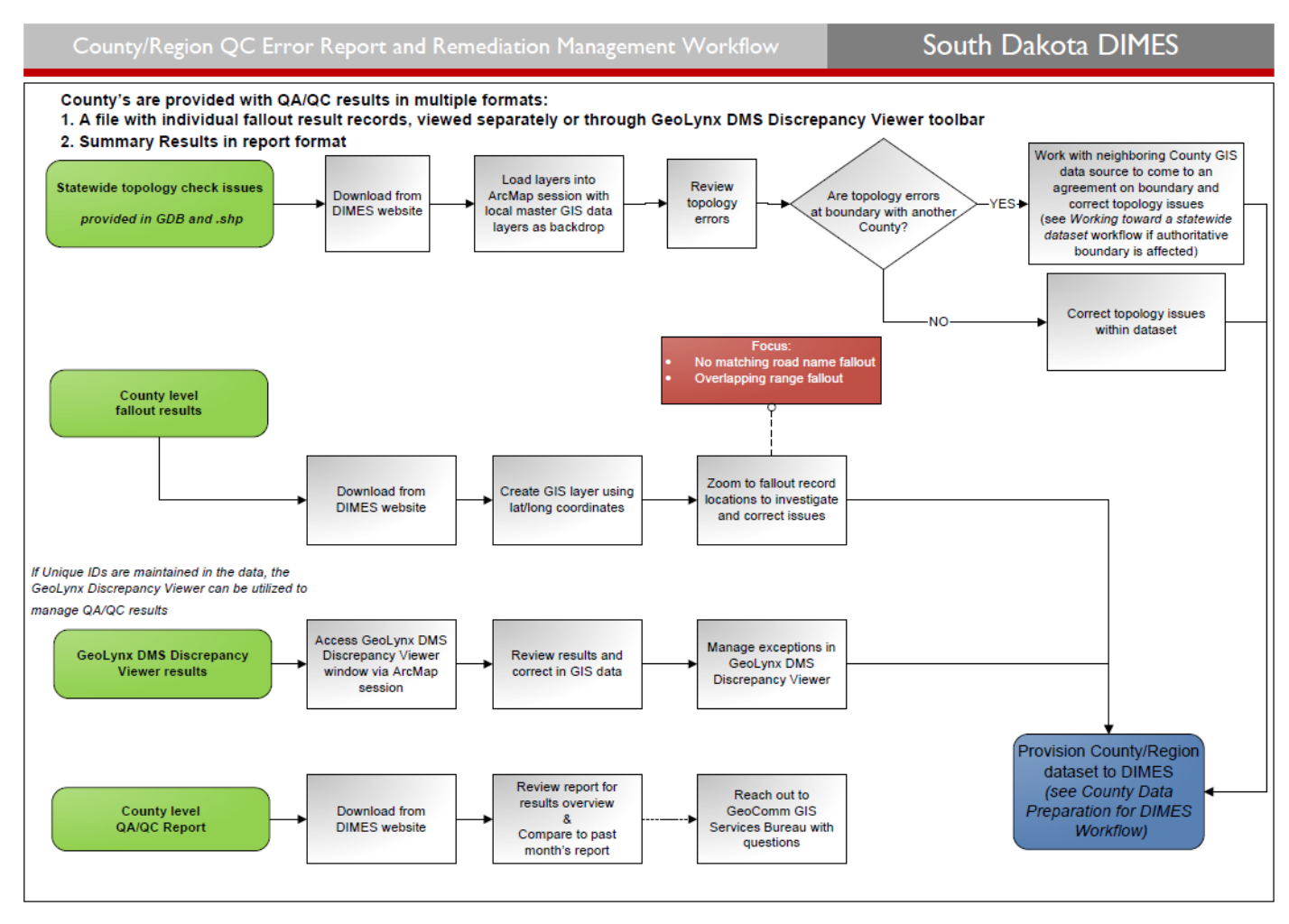

### *GeoLynx Server Change Request GIS Updates Workflow*

The diagram below details the workflow for the Addressing Coordinator(s) to submit a new address or change request to the county GIS Coordinator through the Change Request module in GeoLynx Server. The Change Request module allows an Addressing Coordinator to log into GeoLynx Server and submit a new address or change request which then gets passed onto the GIS Coordinator to review and apply the new address to the county's address point layer.

<span id="page-7-0"></span>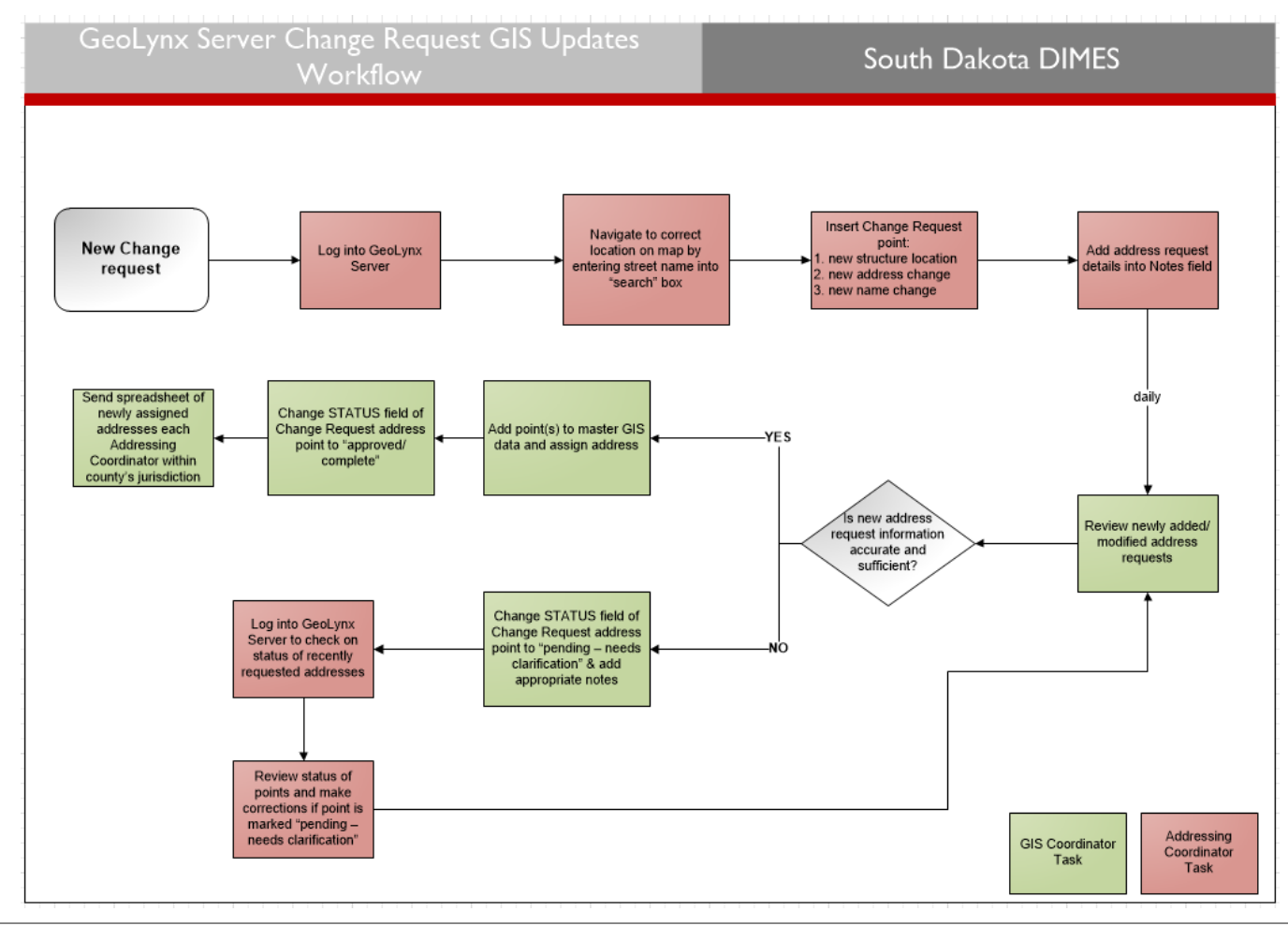

Uniting Public Safety GIS and Communications GeoCommitting Public Safety GIS and Communications 5<br>
5

#### *Working Towards a Statewide Seamless Dataset Workflow*

The diagram below details the workflow for a statewide seamless dataset. To have a seamless statewide dataset, each of the source entities will need to review and correct the boundaries as needed. This workflow allows the county's GIS Coordinator to log into GeoLynx Server to submit a request to change the authoritative boundary, which in turn allows GeoComm to make the appropriate adjustment. If conflicts arise with the adjacent county, the state 9-1-1 Coordination Board will mediate discussions between the two counties to resolve the boundary dispute.

<span id="page-8-1"></span><span id="page-8-0"></span>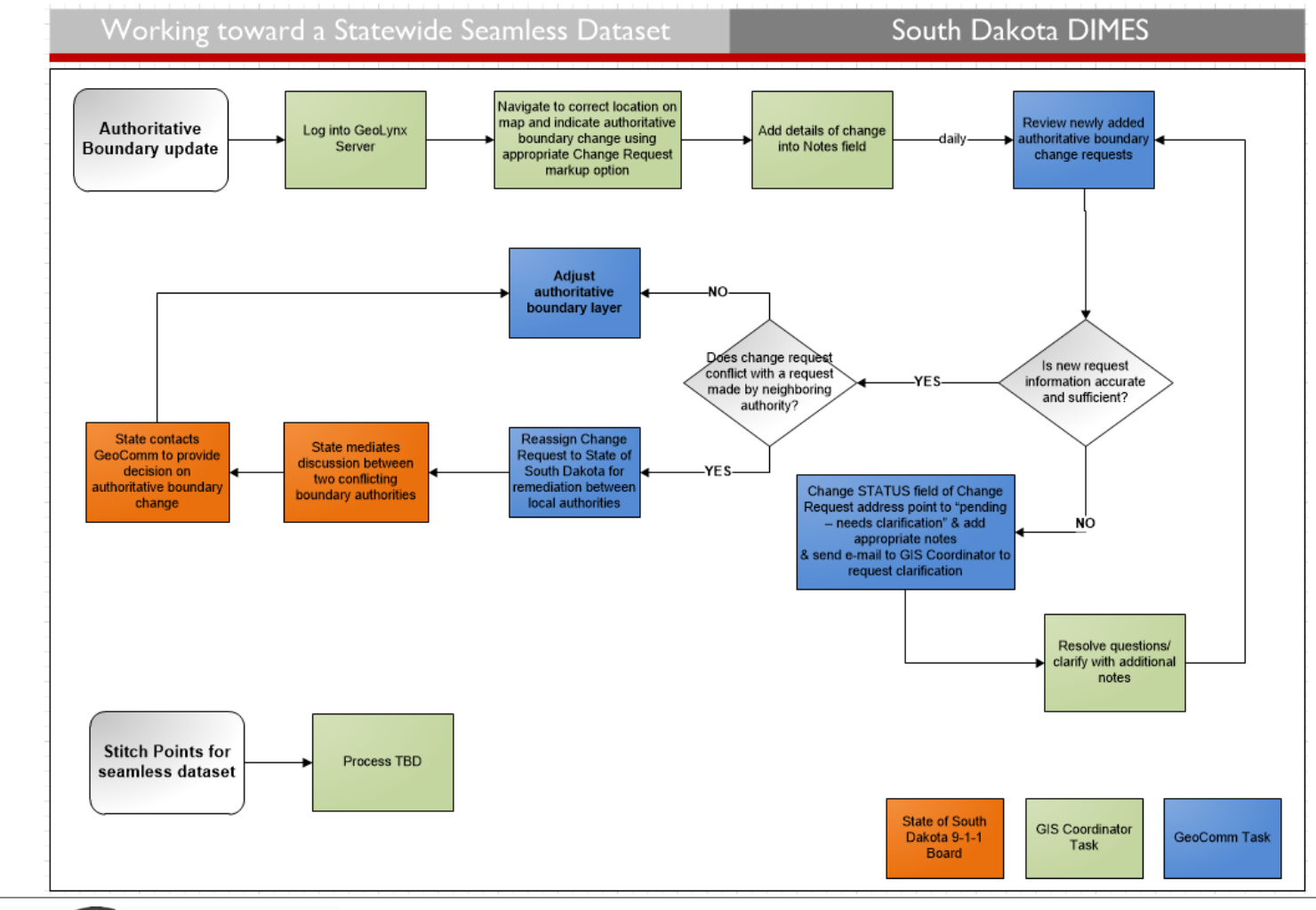

# <span id="page-9-0"></span>**DIMES Quality Assurance/Quality Control (QA/QC) reporting**

As updated GIS datasets are submitted by source entities, each feature class in the dataset is first scanned for validity to be processed through QA/QC procedures. Once the validity of the data is determined, (i.e. not corrupt, matches documented schema) it is run through an established process to translate the dataset into the statewide data schema.

Following the translation, the datasets are run through a number of established manual and automated quality control processes and procedures before incorporation into the statewide dataset<sup>1</sup>. The results of the quality control checks are reported to the source entities in multiple ways.

## <span id="page-9-1"></span>**Quality control check results**

l

The GIS data quality control check and the GIS data to MSAG and ALI database synchronization check results provide detailed results to the individual source entities though the following methods.

- A zipped file containing both an Esri shapefile with point locations of the quality control checks' fallout and a .csv file with the same information in tabular format is available for download via the GeoLynx Server GIS Portal.
- A source entity, county, or city (the local entity maintaining the GIS data) can choose to download GeoLynx DMS Discrepancy Viewer, which is a tool to use within ArcGIS Desktop.

*The quality control check results will be available for the source entity to download within five business days following the source entity uploading a GIS dataset for processing.* 

## <span id="page-9-2"></span>*GIS data QA/QC results in .csv and shapefile formats*

The detailed quality control results, as described below, files in .csv and shapefile format are uploaded in a zipped file to the GeoLynx Server GIS Portal upon completion of quality control processes, giving the source entity the ability to download the results. GeoComm will notify the source entity when the results can be downloaded.

- .csv file of source 9-1-1 entity specific data results with latitude/longitude of the center of each fallout feature, and includes quality control result check name and description.
- Point layer shapefile of source 9-1-1 entity specific data results depicting the center of each fallout feature including quality control result check name and description.
- Shapefile or File GDB (geodatabase) of full dataset topology check results.
- ALI/MSAG Synchronization Errors (tabular format): It should be noted that the ALI and MSAG have no spatial component as these are only tabular databases. The results can only be provided in tabular format. For any ALI/MSAG errors, a description of the error will be provided for each address describing the error. (See "Understanding GIS Data QA/QC and ALI/MSAG to GIS Data Synchronization results)

Uniting Public Safety GIS and Communications 7<br><u>[www.geo-comm.com](http://www.geo-comm.com/)</u>

<sup>1</sup> Following the initial translation process, GeoComm runs a process to remove all <NULL> values in the submitted GIS data as these data issues will cause the QC process steps to malfunction.

#### <span id="page-10-0"></span>*GeoLynx DMS Discrepancy Viewer results*

GeoLynx DMS Discrepancy Viewer enables users to interact with GIS data QA/QC results directly in ArcGIS for Desktop.

Using GeoLynx DMS Discrepancy Viewer, users can view up to 500,000 records within the grid. The results grid in GeoLynx DMS Discrepancy Viewer displays the most current GIS data quality control check results available for the source entity.

In addition to viewing the results, depending on individual dataset feature fields and attributes, offending features can be located and exceptions managed via the GeoLynx DMS Discrepancy Viewer grid. See the [GIS data quality control checks](#page-10-2) table for QC Check descriptions and associated codes in the GIS data quality control check section of this guide.

| <b>Discrepancies</b><br>$4 \times$    |                                  |                                     |                          |                                 |                                                                                              |                                           |  |
|---------------------------------------|----------------------------------|-------------------------------------|--------------------------|---------------------------------|----------------------------------------------------------------------------------------------|-------------------------------------------|--|
| <b>GeoLynx DMS Discrepancy Viewer</b> |                                  |                                     |                          |                                 |                                                                                              |                                           |  |
|                                       | $\mathcal{R} \oplus \mathcal{Q}$ |                                     |                          |                                 |                                                                                              | Agency Name Discrepancies from 08/12/2014 |  |
|                                       |                                  | <b>Exception</b> Feature Class Name | <b>Unique Feature ID</b> | QC Check                        | <b>Description</b>                                                                           | <b>Extended Information</b>               |  |
|                                       |                                  | <b>SERVICE AREA</b>                 | 13214                    | BND_Value_Outside_Domain        | Wrong UID                                                                                    | 245 - HOOD COUNTY SO                      |  |
|                                       | E                                | <b>SERVICE AREA</b>                 |                          | <b>BND Value Outside Domain</b> | Missing Lat/Lon                                                                              | 245 - HOOD COUNTY SO                      |  |
|                                       |                                  | <b>SERVICE AREA</b>                 |                          | <b>BND_Value_Outside_Domain</b> | <b>Missing UID</b>                                                                           | 253 - HOOD COUNTY SO                      |  |
|                                       | $\blacksquare$                   | <b>ROADS</b>                        | 8819                     | RCL_Topology_Snapping           | Test                                                                                         | <b>Testing Data Created Manually</b>      |  |
|                                       |                                  | <b>ROADS</b>                        | 8820                     | <b>RCL Topology Snapping</b>    | Test                                                                                         | <b>Testing Data Created Manually</b>      |  |
|                                       |                                  | <b>ROADS</b>                        | 8821                     | <b>RCL Topology Snapping</b>    | <b>Test</b>                                                                                  | <b>Testing Data Created Manually</b>      |  |
|                                       | $\overline{\mathcal{L}}$         | <b>ROADS</b>                        | 8822                     | RCL_Topology_Snapping           | <b>Test</b>                                                                                  | <b>Testing Data Created Manually</b>      |  |
|                                       | D                                | <b>ROADS</b>                        | 8823                     | RCL_Topology_Snapping           | Test                                                                                         | <b>Testing Data Created Manually</b>      |  |
|                                       |                                  | <b>ROADS</b>                        | 8824                     | <b>RCL Topology Snapping</b>    | Test                                                                                         | <b>Testing Data Created Manually</b>      |  |
|                                       |                                  | <b>ROADS</b>                        | 8825                     | RCL_Topology_Snapping           | Test                                                                                         | <b>Testing Data Created Manually</b>      |  |
|                                       |                                  | <b>ADDRESS LOCATION</b>             | 30683                    | <b>SSAP Parsing</b>             | Check if combined and parsed road name fields are consistent within the address point layer. | Extra space issue (add pre)               |  |
|                                       |                                  | ADDRESS LOCATION                    | 30684                    | <b>SSAP</b> Parsing             | Check if combined and parsed road name fields are consistent within the address point layer. | Extra space issue (add_pre)               |  |
|                                       |                                  | ADDRESS LOCATION                    | 30685                    | <b>SSAP Parsing</b>             | Check if combined and parsed road name fields are consistent within the address point laver. | Extra space issue (add pre)               |  |
|                                       | $\overline{\mathbf{v}}$          | ADDRESS LOCATION                    | 30686                    | <b>SSAP Parsing</b>             | Check if combined and parsed road name fields are consistent within the address point layer. | Extra space issue (add pre)               |  |
|                                       |                                  | ADDRESS LOCATION                    | 30687                    | <b>SSAP Parsing</b>             | Check if combined and parsed road name fields are consistent within the address point laver. | Extra space issue (add pre)               |  |
|                                       | m.                               |                                     |                          |                                 |                                                                                              |                                           |  |

<span id="page-10-1"></span>**Note**: To install GeoLynx DMS Discrepancy Viewer, see [Appendix B.](#page-26-0)

# **Understanding GIS data QA/QC and ALI/MSAG to GIS data synchronization results**

As part of the DIMES managed services, detailed quality control check results are provided to the source entities for informational purposes, identification of issues, and discrepancy resolution tracking purposes. This section is intended to provide an overview of the checks performed and a description of the intent of the checks.

## <span id="page-10-2"></span>**GIS data quality control checks**

This table provides detailed descriptions of each GIS data quality control check result. These values will be reflected in both the monthly report and the detailed results files.

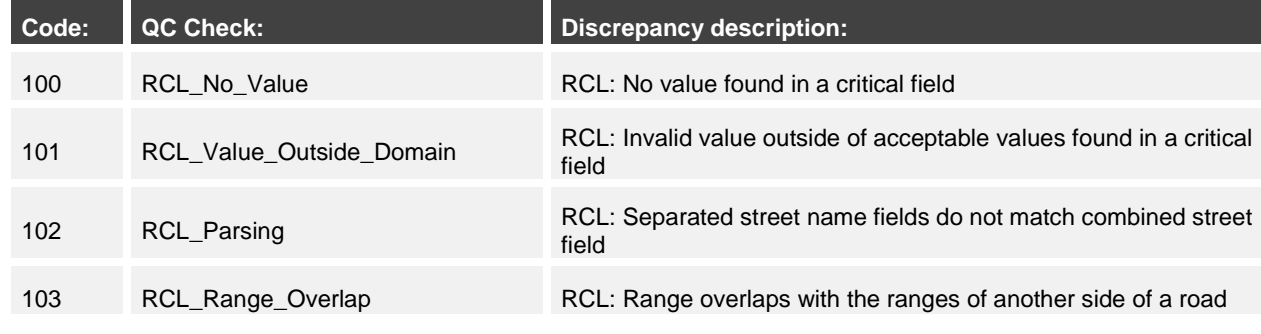

Uniting Public Safety GIS and Communications GeoCommunications 8 Number of Communications 8

 $\overline{\phantom{a}}$ 

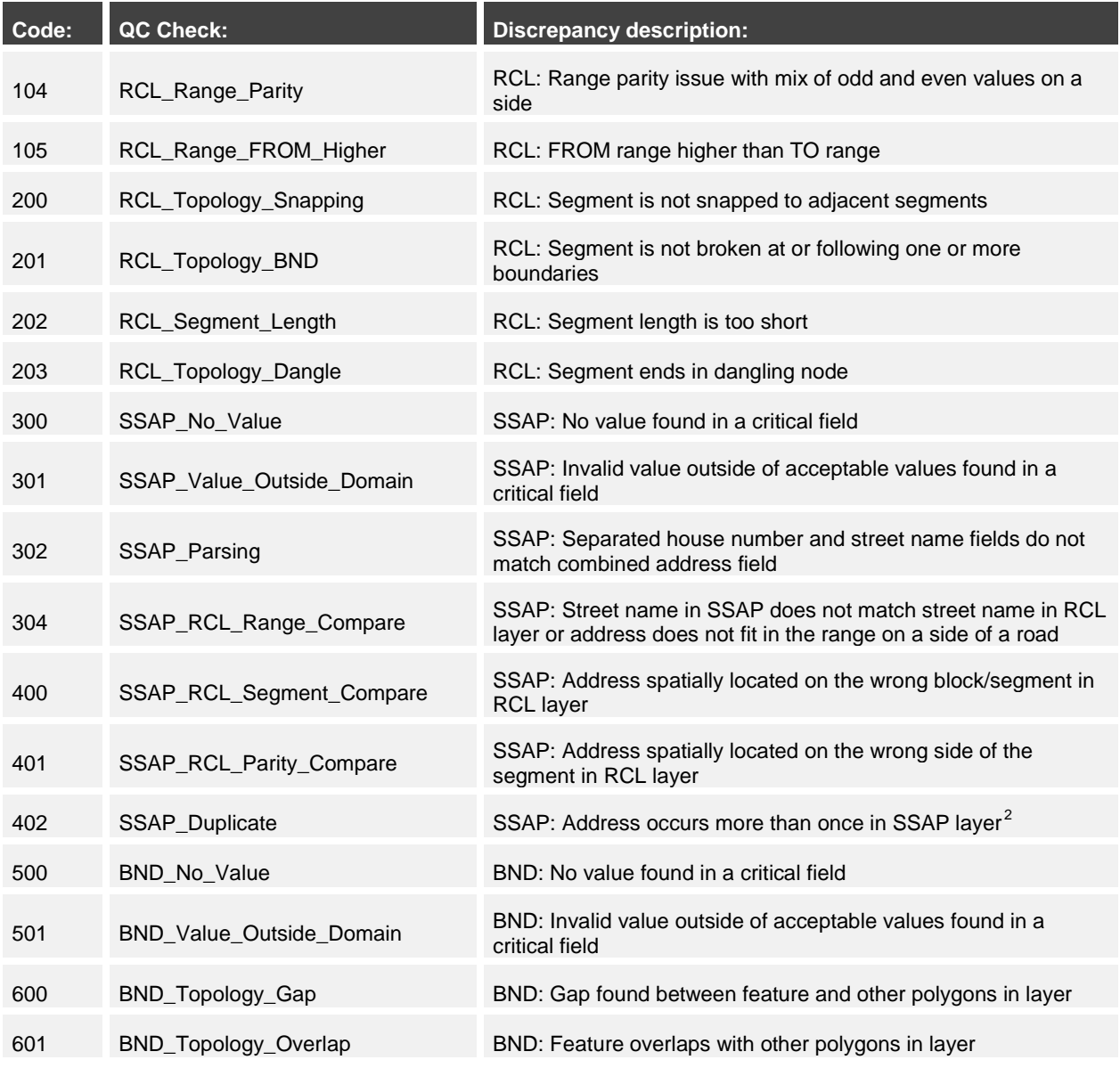

 $^{2}$  The duplicate address check combines is accomplished through a concatenation of the following SSAP fields: TRIM( [ADDRESS]& [ESN] & [MSAGCommunity] & [PostalCode] & [Building] & [Floor] & [Unit] & [Room] & [Seat] & [LOC]).

## <span id="page-12-0"></span>**Additional exception codes**

This table provides the list of additional exception code options to be utilized for features that should be removed or modified prior to quality control due to special circumstances.

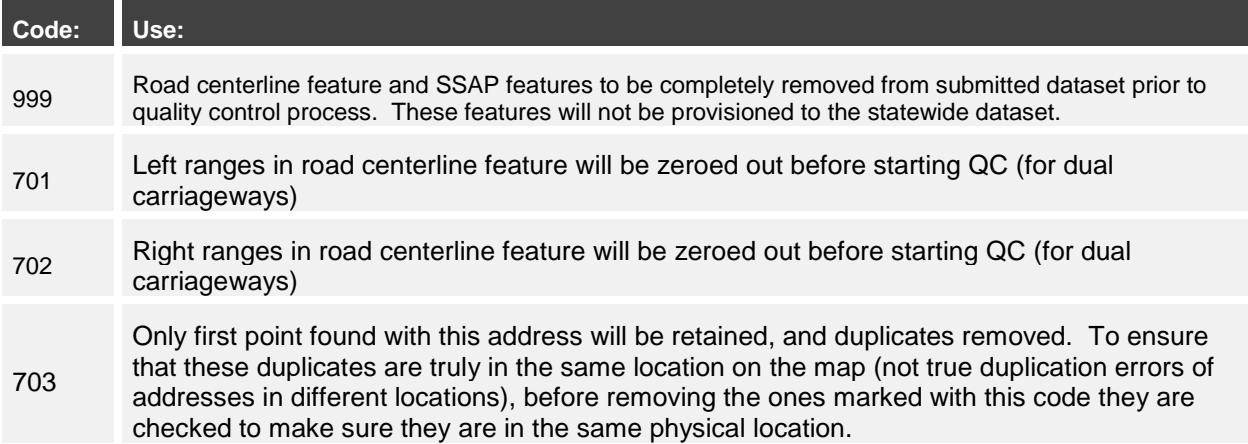

# <span id="page-12-1"></span>**GIS data to MSAG and ALI database synchronization check results and descriptions**

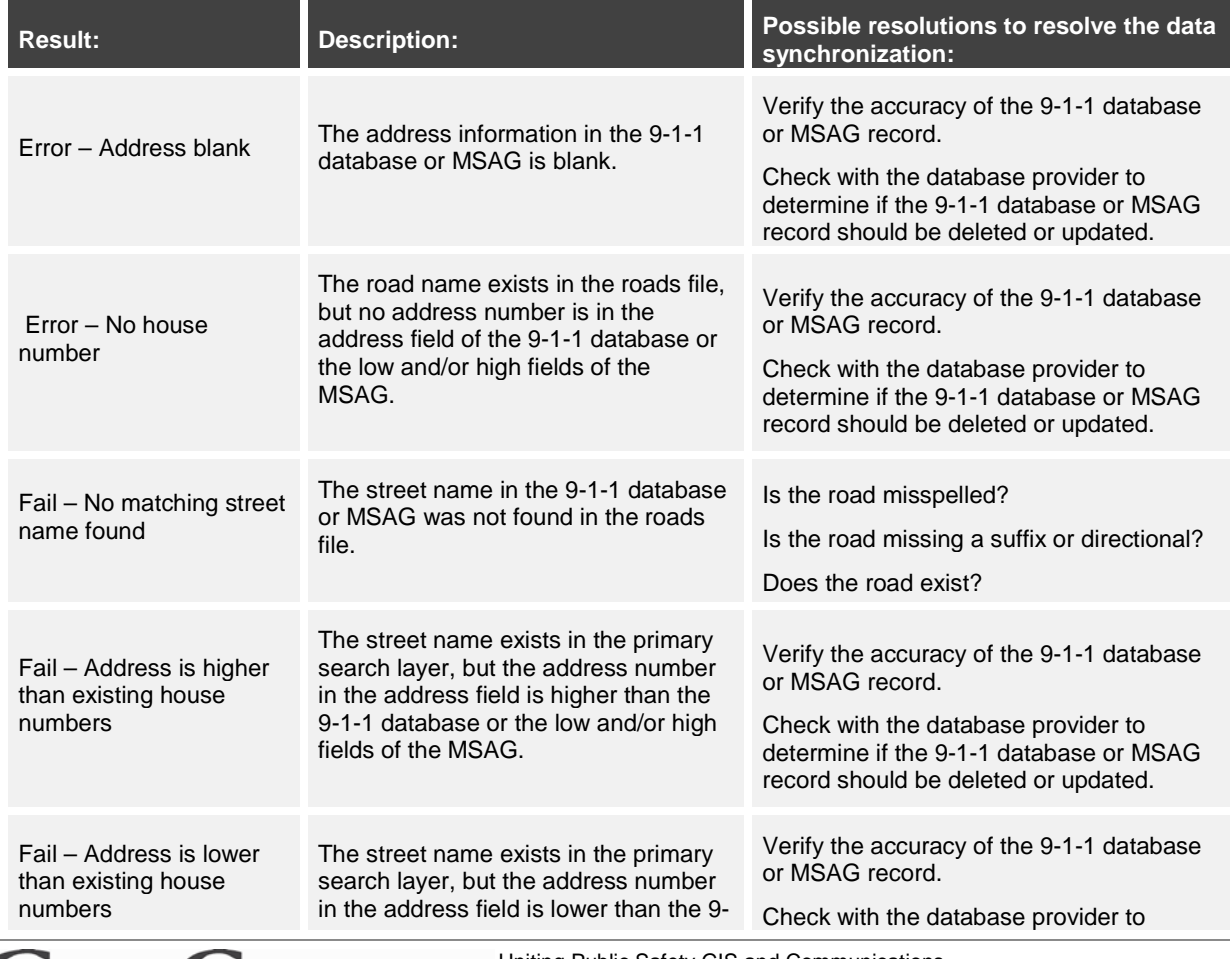

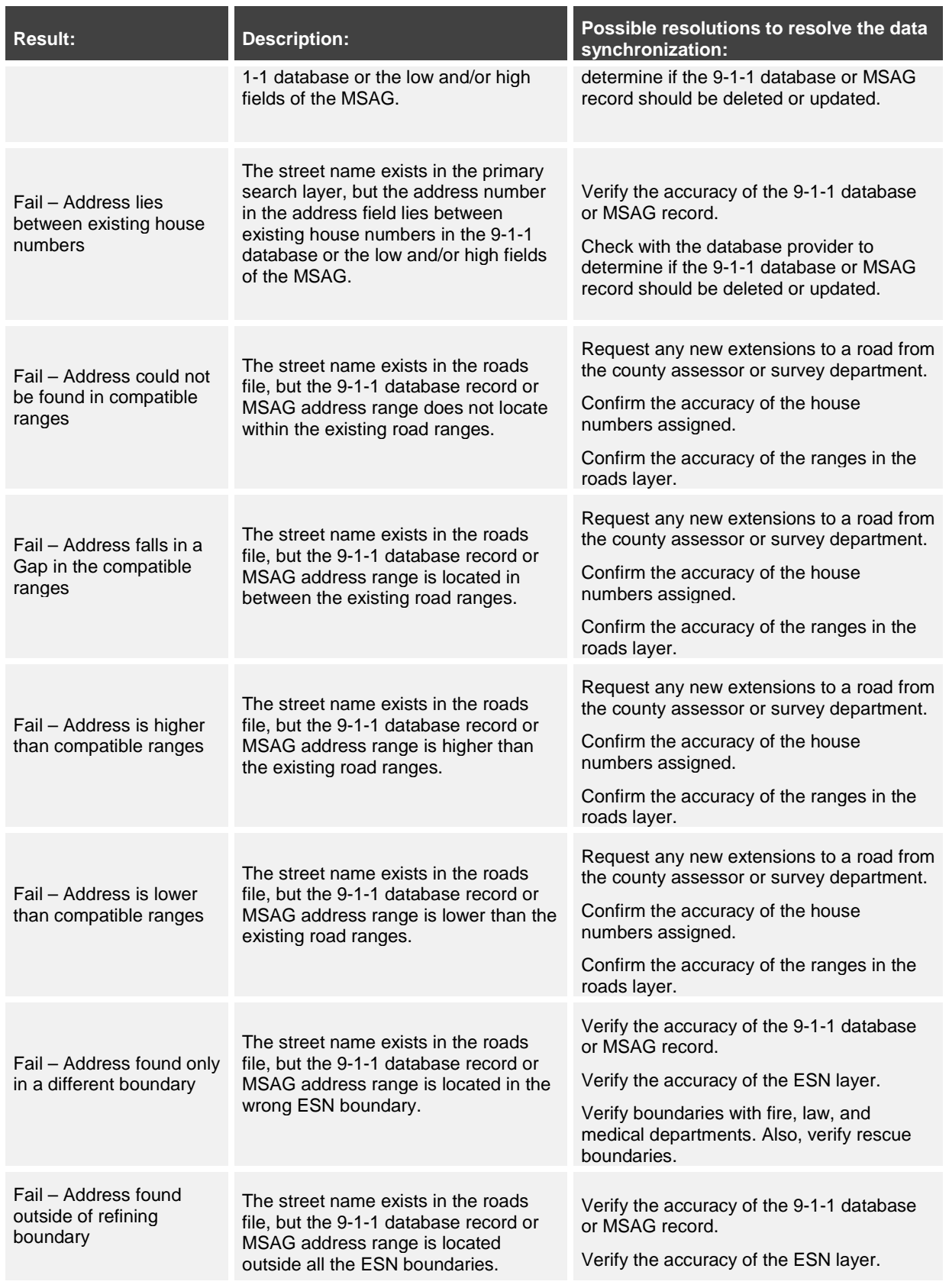

Uniting Public Safety GIS and Communications 11<br>[www.geo-comm.com](http://www.geo-comm.com/)

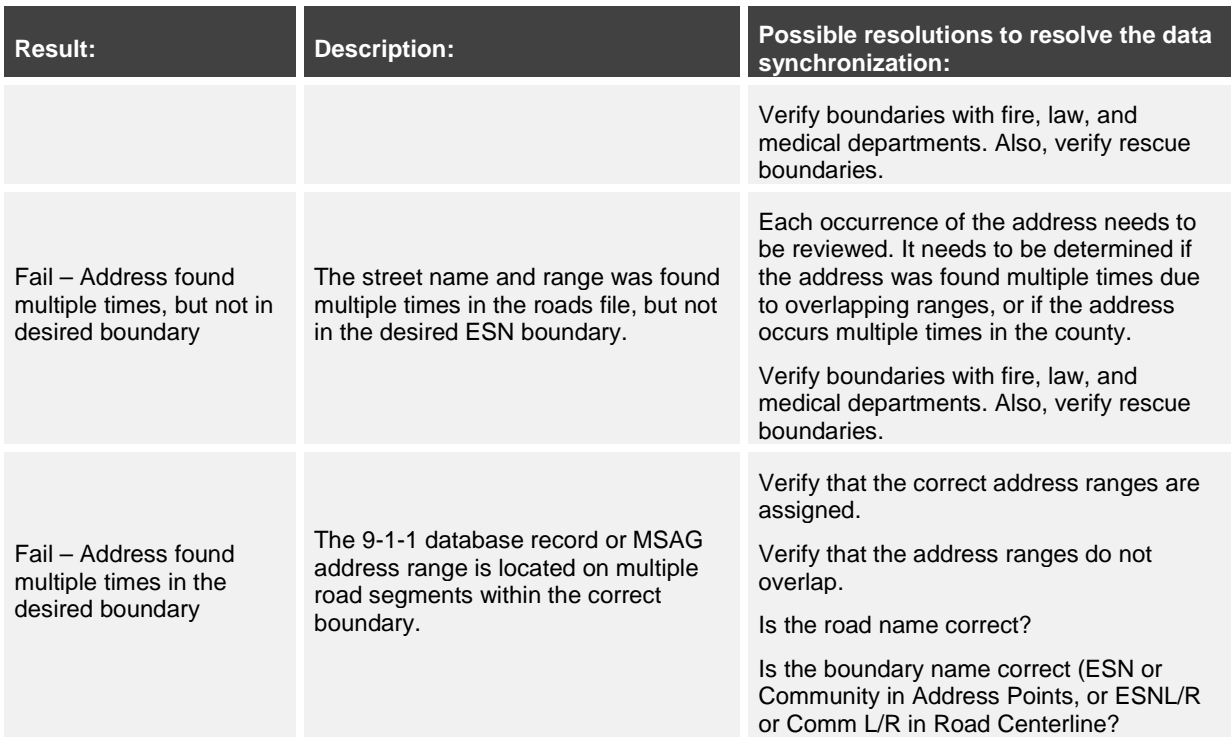

# <span id="page-14-0"></span>**Standard operating procedures**

This section provides standard operating procedures (SOP) and instructions on the GIS data, MSAG and ALI database requirements for source entity data submission into the DIMES and instructions on how to resolve discrepancies reported in the quality control check results and fallout reported from the GIS data, MSAG, and ALI database synchronization checks.

# <span id="page-14-1"></span>**Data requirements for GIS datasets submitted by 9-1-1 Source Entities**

### <span id="page-14-2"></span>*Field mapping*

The field mapping between source 9-1-1 entity level GIS data schema to the statewide DIMES data schema established during the initial load phase of the DIMES project needs to be adhered to for subsequent GIS data submissions and successful processing into the statewide DIMES dataset. If changes are made to the source 9-1-1 entity data schema, either due to efforts to move toward the DIMES data schema or to meet other end user needs, an updated field mapping spreadsheet needs to be submitted to GeoComm prior to or at the time of the submission of the modified dataset. This ensures that the necessary ETL process modifications are made in time for successful processing of the newly submitted dataset into the statewide DIMES dataset.

Note: ETL process modifications may take up to three business days.

Uniting Public Safety GIS and Communications 12<br><u>[www.geo-comm.com](http://www.geo-comm.com/)</u>

### <span id="page-15-0"></span>*Critical fields/attributes*

The following feature classes and fields are critical for Next Generation 9-1-1 (NG9-1-1) purposes and/or successful quality control and synchronization check processes. Certain fields are expected to have attributes following NENA standards (USPS Publication 28 standards<sup>3</sup>). The fields are street predirectional and post-directional, and street type fields in both Site/Structure Address Points and Road Centerlines.

If GIS data updates only occur in one or two counties within a source 9-1-1 entity, the source 9-1-1 entity can choose to submit data for only these counties rather than for the entire dataset. The Data Source field needs to be populated to allow for processing of only counties or cities rather than whole source 9-1-1 entity dataset.

The following identifies the other critical fields that are checked during the GIS data validation process.

- Road centerline
	- Address range fields (is it an integer field, no <Null> values)
	- Combined street name field ( <Null> or blank values)
	- MSAG community Left and Right field for <Null> or blank values
	- ESN community Left and Right fields for <Null> or blank values
- Site/structure address point
	- House number field (is it an integer field, no <Null> values or zeros)
	- Combined address field (<Null> or blank values)
	- MSAG community field ( <Null> or blank values)
	- ESN field ( <Null> or blank values)
	- Parsed street field "RD" (<Null> or blank values)
- Service area polygons
	- DISP field (<Null> or blank values)
- Municipal boundary layer
	- IncorporatedMunicipality (<Null> or blank values)
- County boundaries layer

l

• County field (<Null> or blank values)

<sup>3</sup> A list of USPS standard suffixes and pre- and post directionals used for the **value outside of domain check** can be found in Appendix A.

## <span id="page-16-0"></span>**MSAG and ALI database format requirements**

It is assumed that the 911 Board will receive the MSAG and ALI databases at a minimum annual basis. These will need to be submitted to GeoComm by the state to allow GeoComm to perform synchronization checks and report the results back to each source 9-1-1 entity for review and correction.

For submissions, utilize the MSAG report provided by the state, if separate, merge each county's records into the first tab of the spreadsheet, then delete all non-addressable records and submit the MSAG to GeoComm for the comparison. The following MSAG data must be removed:

- FX Records
- VoIP records
- Wireless records
- Fictitious records: blank to blank, zero to zero

If your county submits ALI TN data separately from the state it may need to be modified to remove all non-addressable records. Merge each county's records into the first tab of the spreadsheet, then delete all non-addressable records from the ALI database including:

- Customer names associated with each TN record
- VOIP Records
- Wireless Records
- FX Records
- <span id="page-16-1"></span>• Fictitious Records: Blank to Blank, zero to zero

## **Correcting and managing QA/QC results**

<span id="page-16-2"></span>Use the guide below to correct discrepancies outlined in the QA/QC report and results files.

### *GIS data*

The following lists examples of common map data discrepancies.

- Are roads broken at intersections and political boundaries?
- Are road ranges consistent with line direction?
- Are road segments snapped together?
- Add names to blank road name fields
- Road ranges should be checked to see that the high range is not lower than the low range **Note**: Some exceptions may exist
- Do boundary overlaps and/or gaps exist?

**Note**: These discrepancies are removed by snapping all ESN nodes at joining sections

Uniting Public Safety GIS and Communications **Manufacture Communications** 14

- Are roads snapped at political and emergency service zone boundaries?
- Duplicate addresses

**Example 1. Road ranges and overlapping ranges** 

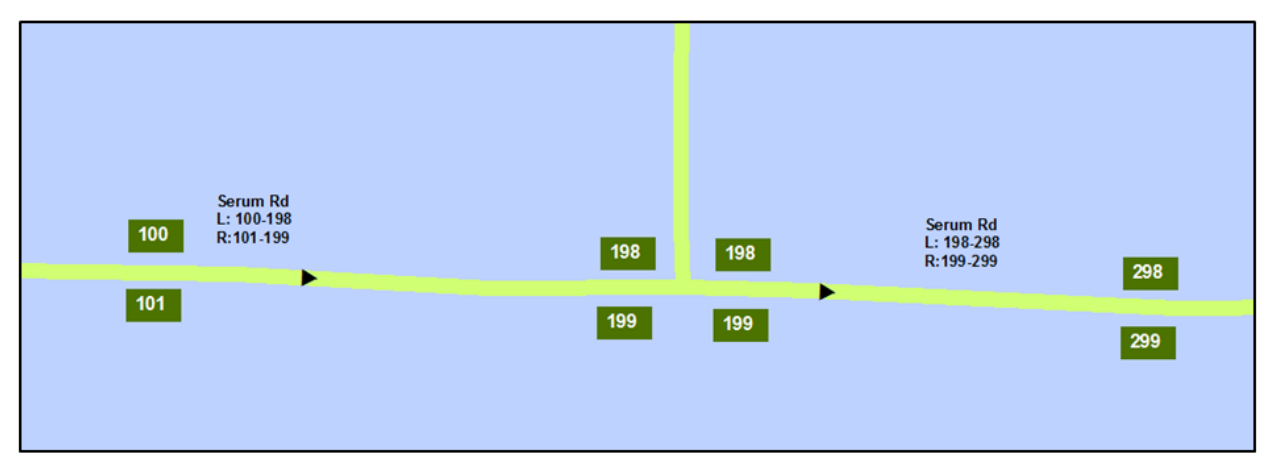

In example 1, the road ranges on Serum Rd overlap because both road segments contain 198 and 199.

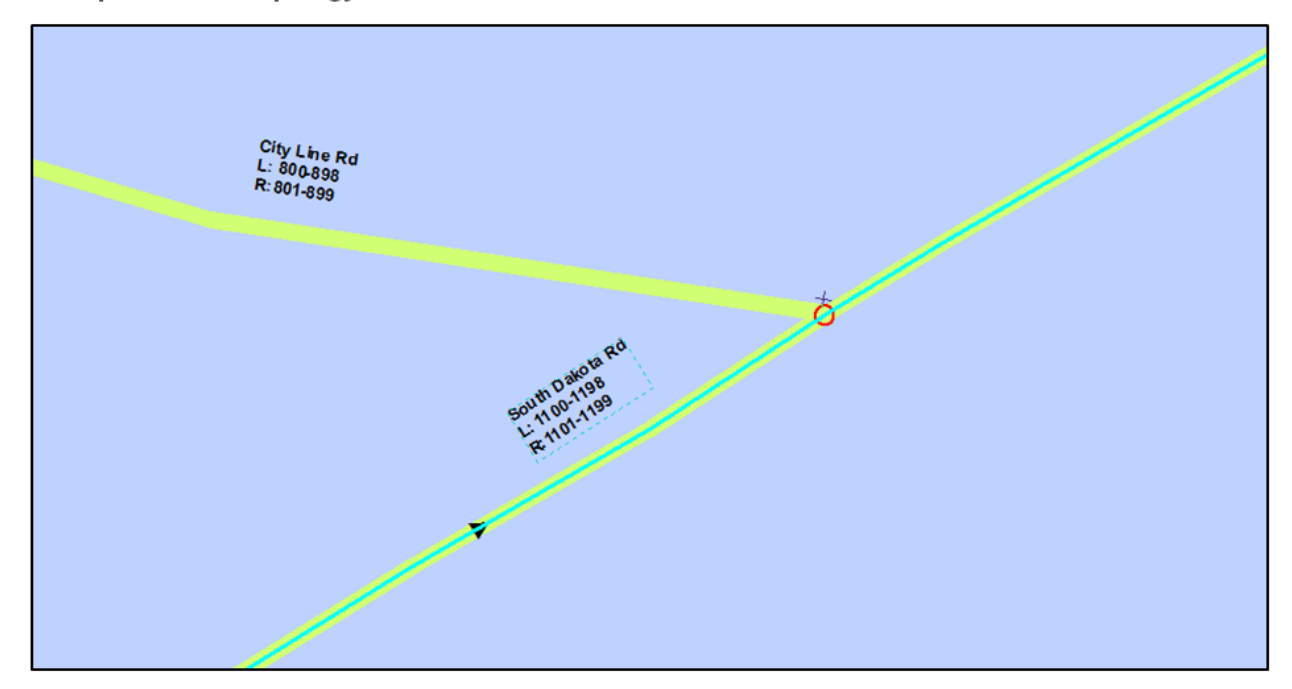

Example 2. Road topology/roads not broken at an intersection

In example 2, the highlighted road segment (South Dakota Rd) should be broken at the intersection of City Line Rd.

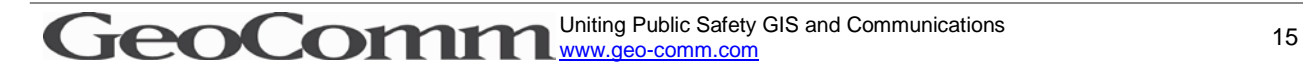

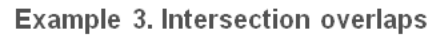

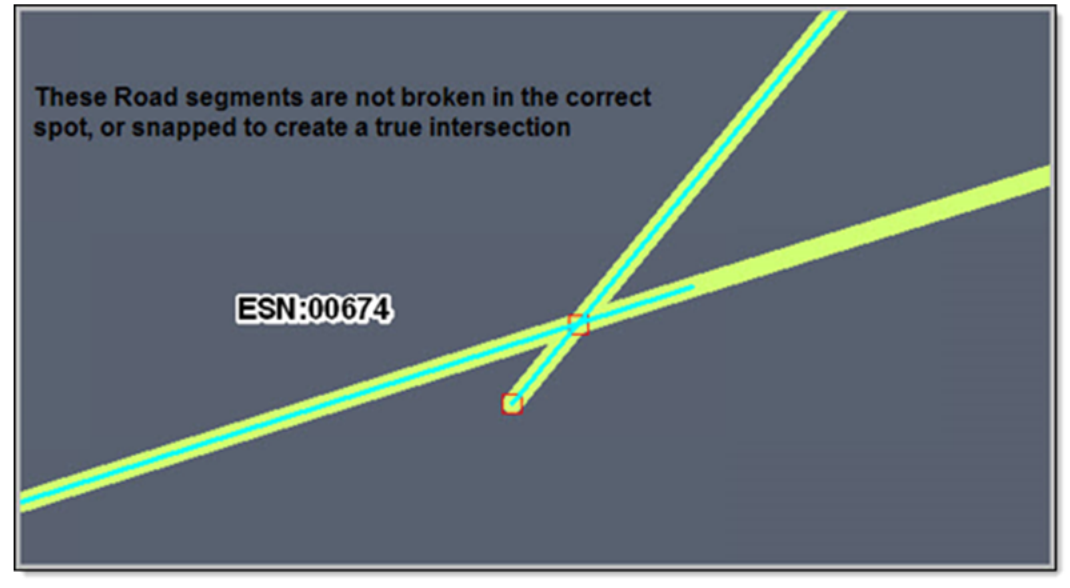

In example 3, the two highlighted road segments are not broken at the intersection. Note that some crossing roads do not intersect in real space, such as overpasses. Their representative arcs may or may not be broken at the crossing point, depending on the procedures used by the data authority.

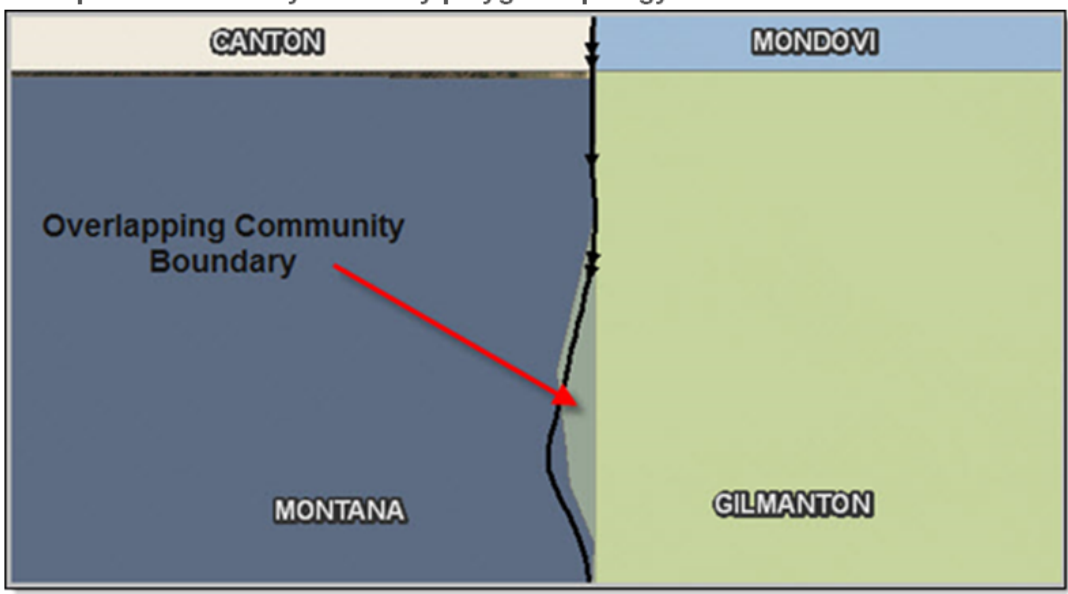

## Example 4. Community boundary polygon topology

Example 4 illustrates an overlapping community boundary polygon. Once the correct boundary line has been determined for both communities, the appropriate adjustments need to be made to the boundary polygon layers to ensure they are accurate and snapped to each other.

Uniting Public Safety GIS and Communications 16<br><u>[www.geo-comm.com](http://www.geo-comm.com/)</u>

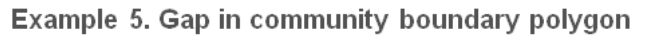

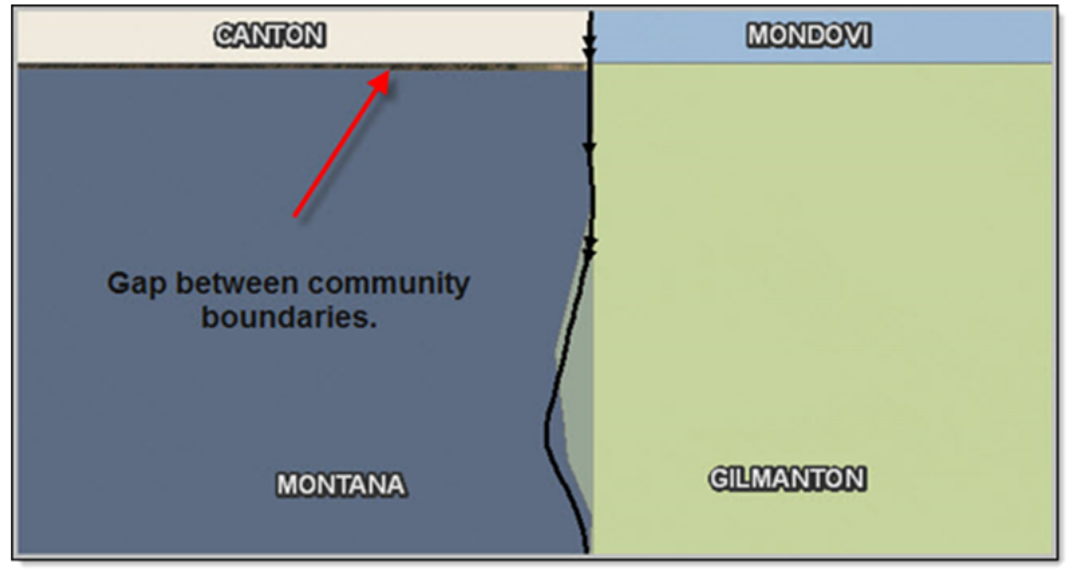

Example 5 illustrates a gap in a community boundary polygon. Once the correct boundary line has been determined for both communities, the appropriate adjustments need to be made to the boundary polygon layers to ensure they are accurate and snapped to each other

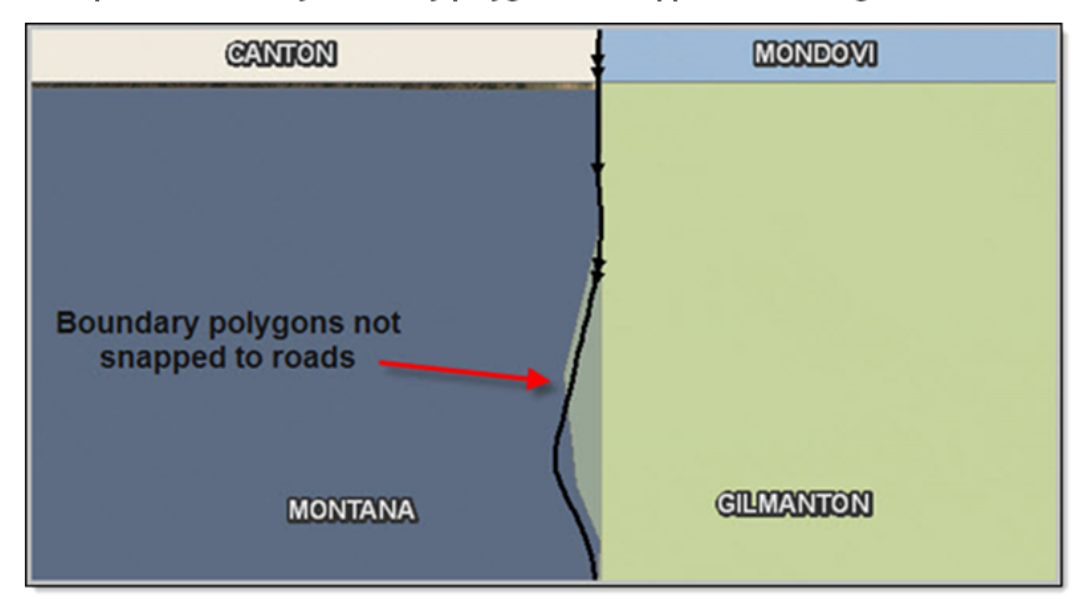

Example 6. Community boundary polygon not snapped to road segments

In example 6, the community boundary polygon is not snapped to the road segments. Once the correct boundary line and road centerline location has been determined, the appropriate adjustments need to be made to the road centerline and/or boundary polygon layers to ensure they are accurate and snapped to each other

**Example 7. Duplicate address points found in multiple boundaries**

The address of 101 Main St. will most likely be found in multiple communities and ESNs.

If the site/structure layer also assigns a community and/or ESN to the record, this is not an issue.

**Example 8. Duplicate address points to represent multiple units**

An apartment building is represented in the site/structure layer by multiple points with the same address. A unit identifier should be added to the site/structure address point to distinguish between points.

### <span id="page-20-0"></span>*Managing exceptions to QC checks*

The *GC\_Exception* field is included for each feature class as outlined in the SD statewide data schema. The purpose of utilizing the *GC\_Exception* field in one or more layers is to provide a mechanism to report GIS data features as exceptions to specific types of fallout results. In subsequent QA/QC reports, the same GIS data feature will not be reported as a discrepancy. The unique ID fields also need to be maintained and populated to process exceptions.

For more information on managing exceptions using the GeoLynx DMS Discrepancy Viewer tool, see the GeoLynx DMS Discrepancy Viewer help.

To manually maintain the *GC\_Exception* field, rather than through the GeoLynx DMS Discrepancy Viewer, the *Codes* in the [GIS data quality control checks](#page-10-2) table should be referenced by the entity managing the GIS dataset and should be added and separated by commas, no spaces (i.e.105,200,201).

### <span id="page-20-1"></span>*ALI and MSAG to GIS data synchronization check results*

The purpose of the ALI/MSAG to GIS data comparison is to have the two databases synchronized, and keeping the two databases in sync will be an on-going process until the ALI and MSAGs are eventually replaced. The discrepancies that result from the synchronization checks between the MSAG and the GIS data and the ALI database and the GIS data will require a coordinated effort between the GIS staff, 9-1-1 Database staff, and the 9-1-1 DBMS as changes to the ALI MSAG and/or changes to the GIS data will need to be made to resolve the discrepancies.

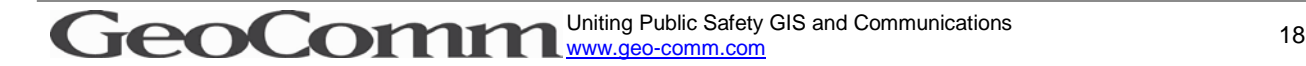

# <span id="page-21-0"></span>**Statewide seamless dataset**

In order to achieve a statewide seamless dataset, as desired for NG9-1-1, a number of guidelines and quality control mechanisms need to be put in place and followed. The information in this section provides an overview of guidelines and mechanisms needed to achieve a statewide seamless dataset.

# <span id="page-21-1"></span>**Unique identifiers**

The initial creation and subsequent maintenance of unique identifiers for all features submitted into the dataset is crucial. The unique identifiers need to be maintained at the local level by the person or department maintaining the GIS data that is ultimately fed into the statewide dataset in the DIMES. SD 9- 1-1- Coordination Board established a standard naming convention for unique identifiers in each GIS data feature class.

### *See the statewide data schema in [Appendix C](#page-27-0) for an example and explanation of the unique identifier standard naming convention established for each DIMES layer.*

Unique identifiers can be created and maintained following more than one method. Manually updating features' unique identifiers as road segments, address points, or polygon layers are added or changed is not recommended as this method is tedious and error prone. Esri has provided a solution which can be configured to the SD DIMES specific naming convention. This solution can be found in the Attribute Assistant tool. The Attribute Assistant tool is part of the Address Management toolset in the ArcGIS for Local Government templates. The following links provide an introduction and overview of Attribute Assistant, as well as details on tool configuration and links to download the tool. This is an Esri supported tool and any troubleshooting or technical issues will need to be handled by Esri.

- [Address Data Management toolset \(10.2\)](http://www.arcgis.com/home/item.html?id=6f3990ee91f14d45b62379a3e74a9c41)
- [Address Data Management toolset \(10.1\)](http://www.arcgis.com/home/item.html?id=915796ef17124d09a25130c223835474)
- [Attribute Assistant add-in overview](http://resources.arcgis.com/en/help/localgovernment/10.2/index.html%23//028s0000008n000000)

# <span id="page-21-2"></span>**Authoritative boundary layer**

*The Authoritative Boundary represents the geographic area which a 9-1-1 Authority is given responsibility for providing and maintaining data for an ECRF/LVF. A given 9-1-1 Authority may provide authoritative GIS data for its entire content, the entirety of one layer, or a set of elements within a layer.* 

*The Authoritative Boundary:*

- *provides explicit geographic areas that an ECRF / LVF uses to obtain the definitive answer for a Location to Service Translation (LoST) query*
- *is used by the ECRF / LVF to determine if gaps and/or overlaps exist within the Authoritative datasets*
- *is used to determine where discrepancy reports related to GIS data will be sent*

The SD 9-1-1 Coordination Board decided to utilize the county boundary polygon layer as a starting point for the Authoritative Boundary. Jurisdictions are asked to make adjustments to these polygons for their coverage area as deemed necessary. GeoComm will process the changes into the NG9-1-1 dataset.

Conflicts will be passed to the SD 9-1-1 Coordination Board for resolution. See the *[Working Towards a](#page-8-1)  [Statewide Seamless Dataset Workflow](#page-8-1)*

An authoritative boundary layer for the SD source entities should be a GIS polygon layer depicting the 9-1-1 Program boundaries. No overlaps should exist between the 9-1-1 Program boundaries, as well as no unintentional gaps. If there is no 9-1-1 Program coverage due to other non-SD agency coverage, then this should be represented at gaps in the statewide authoritative boundary layer.

It is essential to develop and maintain an accurate authoritative boundary layer. This layer's polygon boundaries also act as a guide to follow to ensure Public Safety Answering Point (PSAP) boundaries and service zone boundaries do not have overlaps or unintentional gaps. Overlaps and unintentional gaps may cause incorrect call routing in a NG9-1-1 environment, or incorrect or unclear call transfer and dispatch of emergency service responders.

# <span id="page-23-0"></span>**Accessing the statewide GIS datasets from GIS Portal**

**Full dataset**. Full statewide dataset downloadable via GeoLynx Server GIS Portal.

**Partial Dataset**. Partial dataset (city, county or region) will be made available upon request to the GeoComm GIS Services Bureau.

**Important**: The DIMES dataset is output to an ArcGIS 10.2 Geodatabase. Any ArcGIS licensing level (Basic, Standard, or Advanced) can be used to view output data.

# <span id="page-24-0"></span>**GeoComm Services Bureau support information**

GeoComm is available to provide support if needed. Regular office hours are Monday through Friday, 8:00 a.m. – 4:30 p.m. After hours emergency support is best reached by calling 1.866.837.7379.

South Dakota (SD) Services Bureau contact information is below followed by GeoComm's response time commitment.

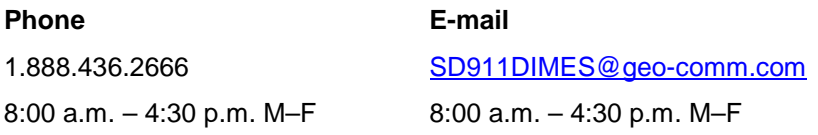

When calling in for support, ask for the *SD team*. If routed to the automated answering service during regular business hours, choose the "GIS" option, then ask for the SD team.

If calling for assistance with critical or major impact to the system after regular business hours and on weekends choose the "Tech Support" option.

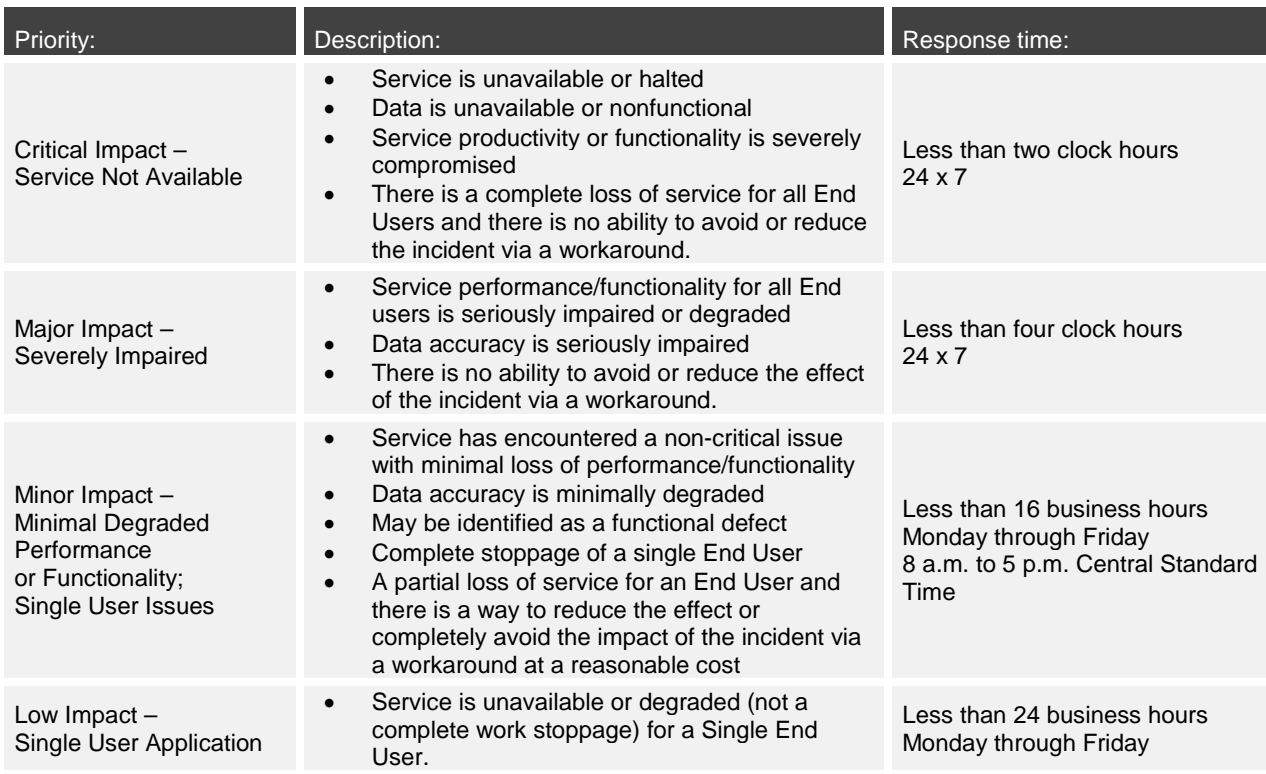

Uniting Public Safety GIS and Communications 22<br>[www.geo-comm.com](http://www.geo-comm.com/)

# <span id="page-25-0"></span>**Appendix A | USPS Publication 28 Street Suffixes and Directionals**

<span id="page-25-1"></span>GIS data attributes should follow these NENA USPS street suffixes publication standards.

## **Street Suffixes**

GIS data attributes should follow these NENA USPS street suffixes publication standards.

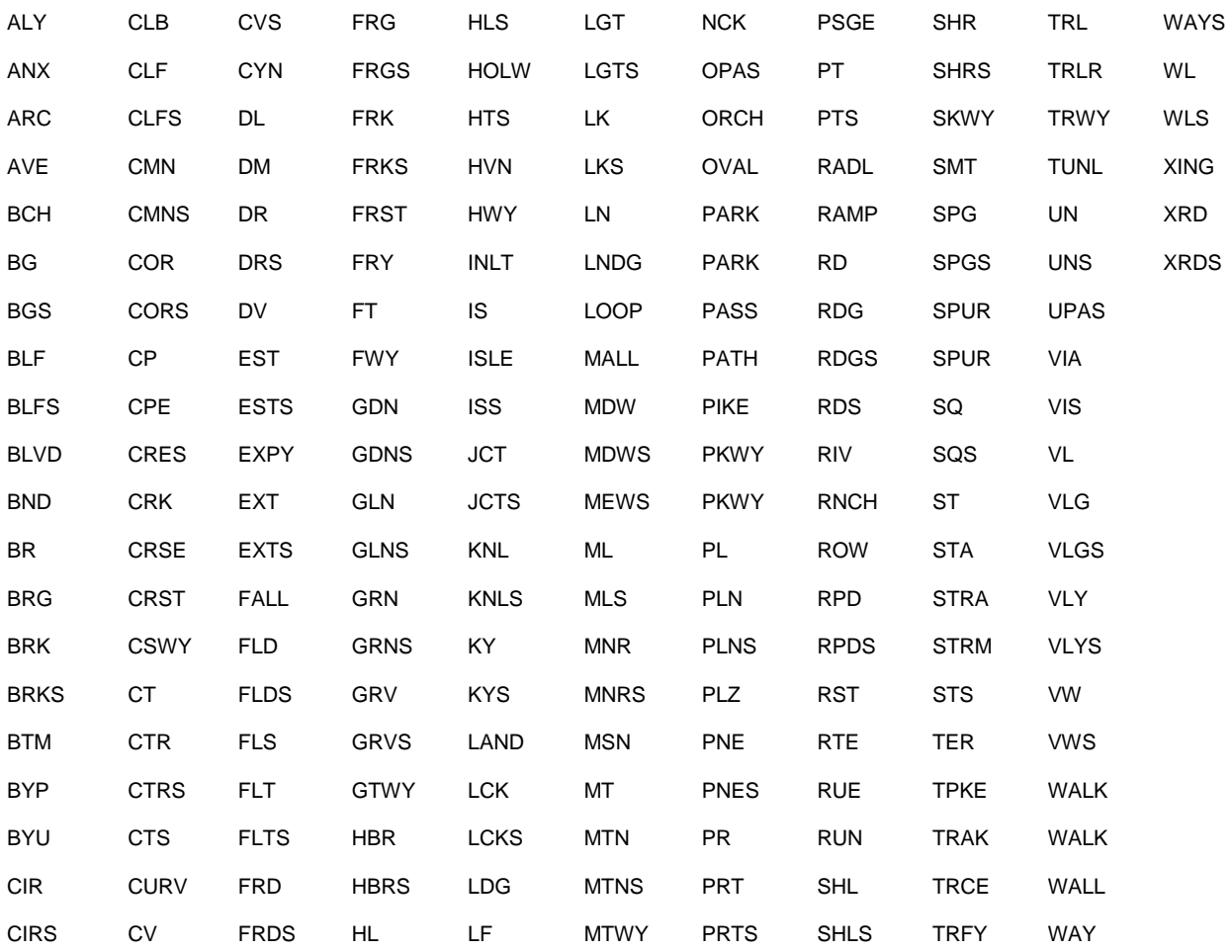

## <span id="page-25-2"></span>**Street Directionals**

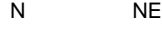

- E SE
- S NW
- W SW

# <span id="page-26-0"></span>**Appendix B | GeoLynx DMS Discrepancy Viewer – Installing, setting up, and help documentation**

The information below provides high-level instructions for installing and setting up GeoLynx DMS Discrepancy Viewer and accessing its help documentation.

- GeoLynx DMS Discrepancy Viewer is downloadable from the SD DIMES [Geolynx Server Portal](https://sd911dimes.geo-comm.com/)
	- Click on "GIS Portal" on the top navigation bar
	- Click on and download "Discrepancy Viewer Download"
	- Save the file to a local location (C drive)
	- The GeoLynx DMS Discrepancy Viewer package includes a zip file with the GeoLynx DMS Discrepancy Viewer installer and installation instructions.

**Note**: The zip file is password protected. Please contact GeoComm to request the password.

- After installation, help documentation to assist in setting up and using GeoLynx DMS Discrepancy Viewer is provided within the product. To access the help documentation, click the button to toggle on GeoLynx DMS Discrepancy Viewer and click  $\Box$  in the toolbar.
- When setting up the URL in the Discrepancy Viewer, please use the following URL: https://sdarc.geo-comm.com/Reports/ and add your source entity's name (e.g.: District 1, District 3, Pennington,).

**Note:** The URL must begin with HTTPS; HTTP is not supported.

# **Appendix C | South Dakota statewide data schema**

<span id="page-27-0"></span>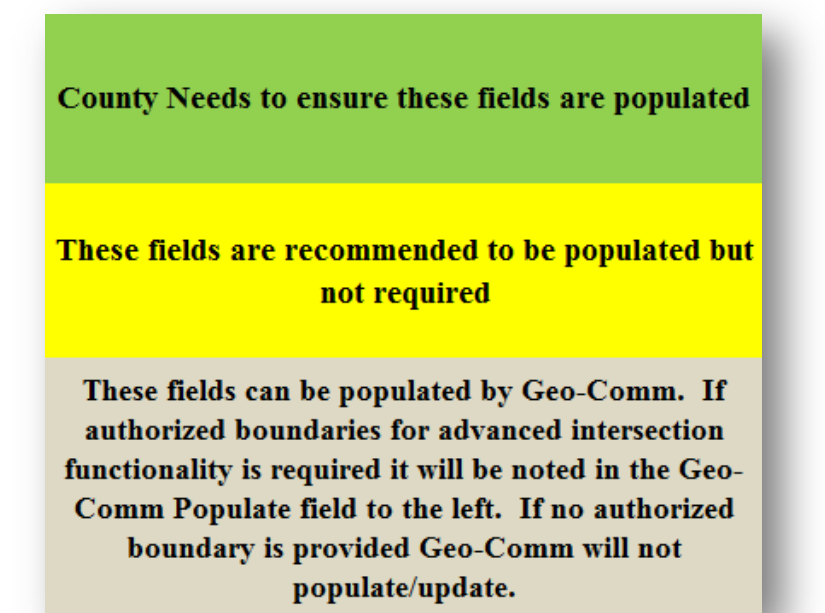

**All fields listed are color coded. You can reference the key to the left for the given colors.**

#### **M/C/O field descriptions and type codes**

The M/C/O field is used to indicate whether the attribute in that field is Mandatory, Conditional or Optional.

• **Mandatory** – should always be filled out/attributed for every feature

• **Conditional** – if it is relevant/exists for a specific feature, it should be attributed (i.e. a pre-directional is part of the street name, such as in S Main St – so "S" needs to be added into that field)

<span id="page-27-1"></span>• **Optional** – Road Class or One-way are optional. They are not critical for NG9-1-1 call routing, so you can add the information if you find it useful, but it isn't required.

Type codes are Alpha, Numeric, Date, and Float. This information is based on NENA standards and not Esri specific. It does not differentiate between long and short integer, etc., simply states "numeric". GeoComm chose to use Data Type = Long Integer for all fields listed as Type = N in the data schema spreadsheet.

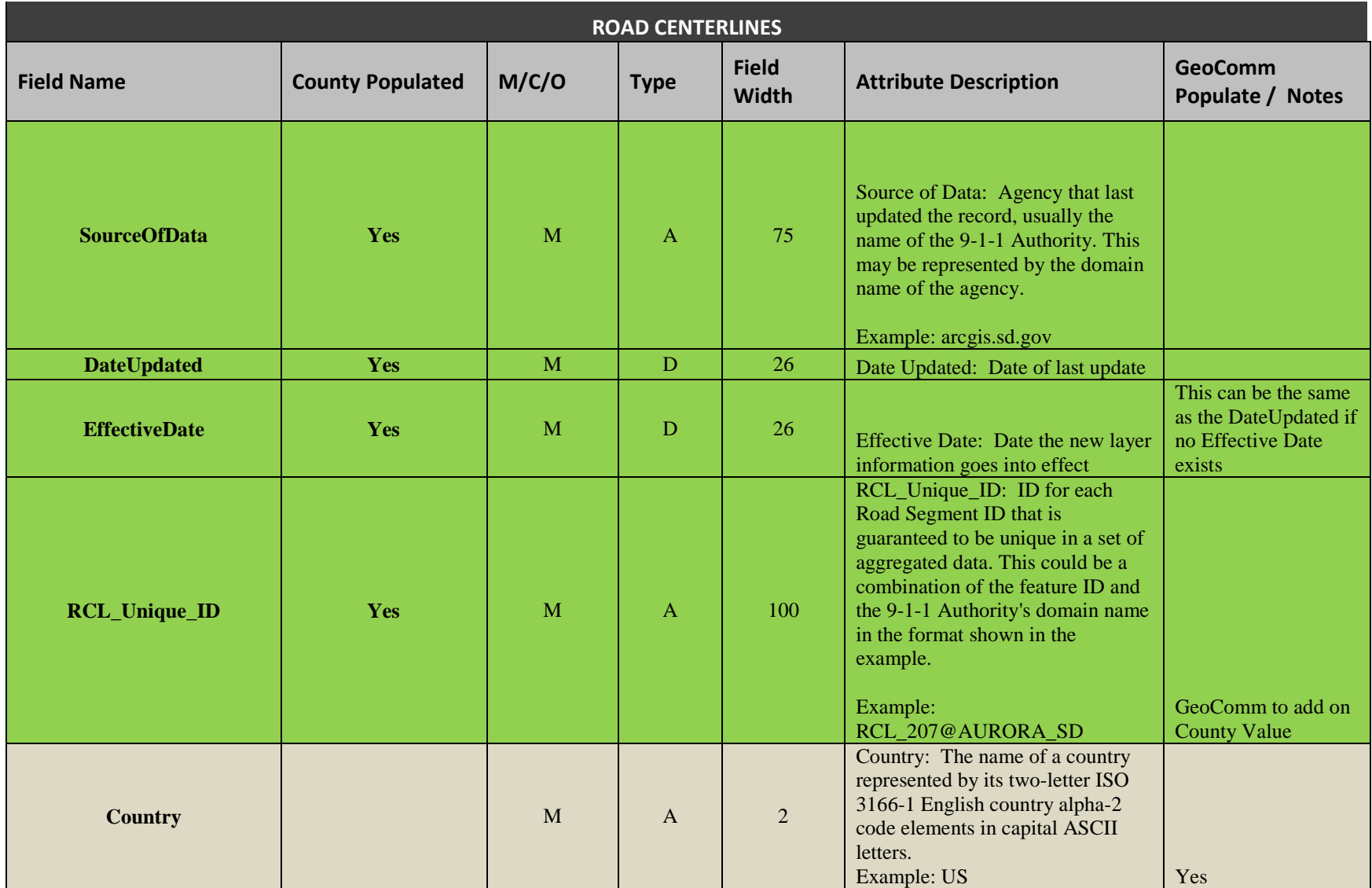

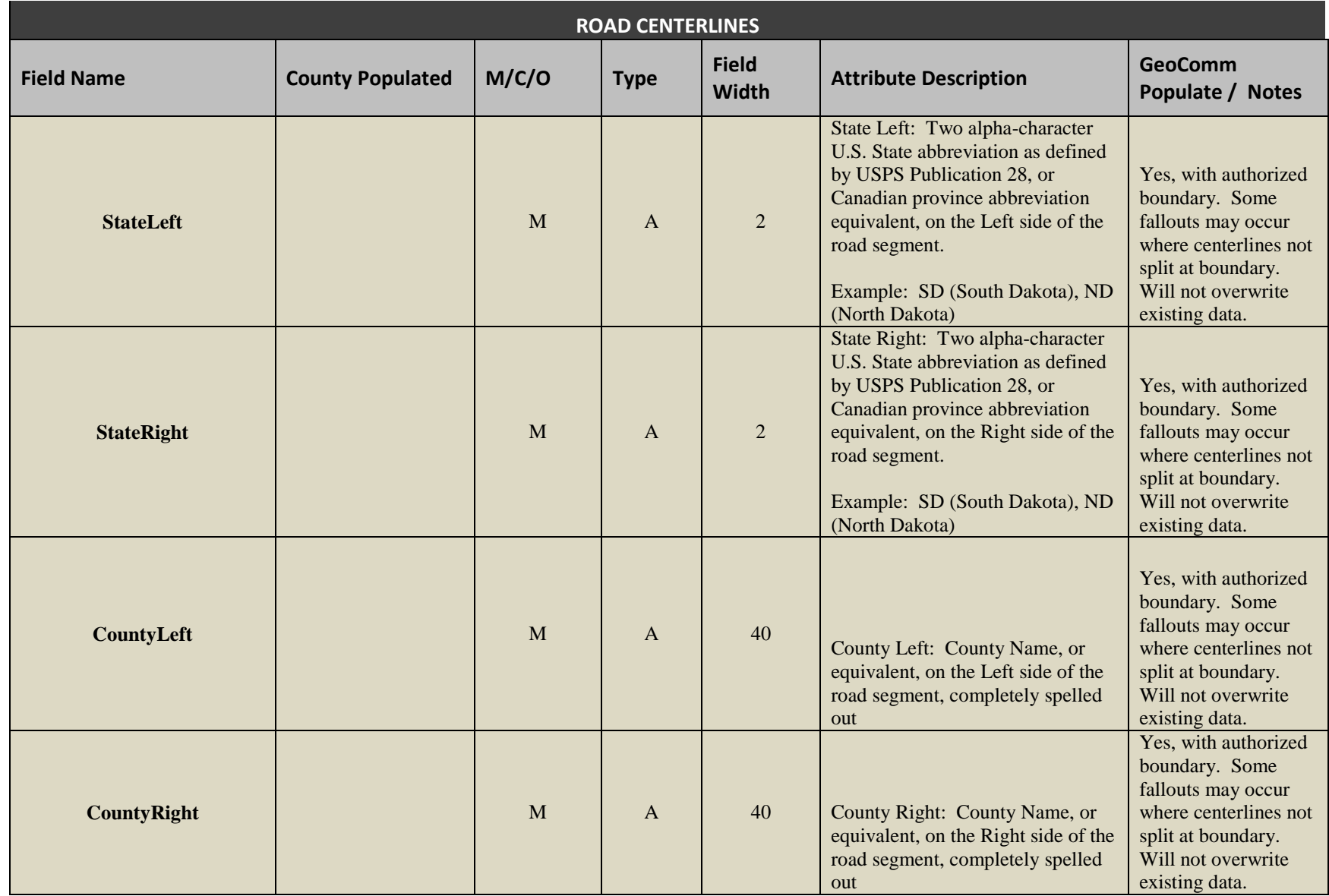

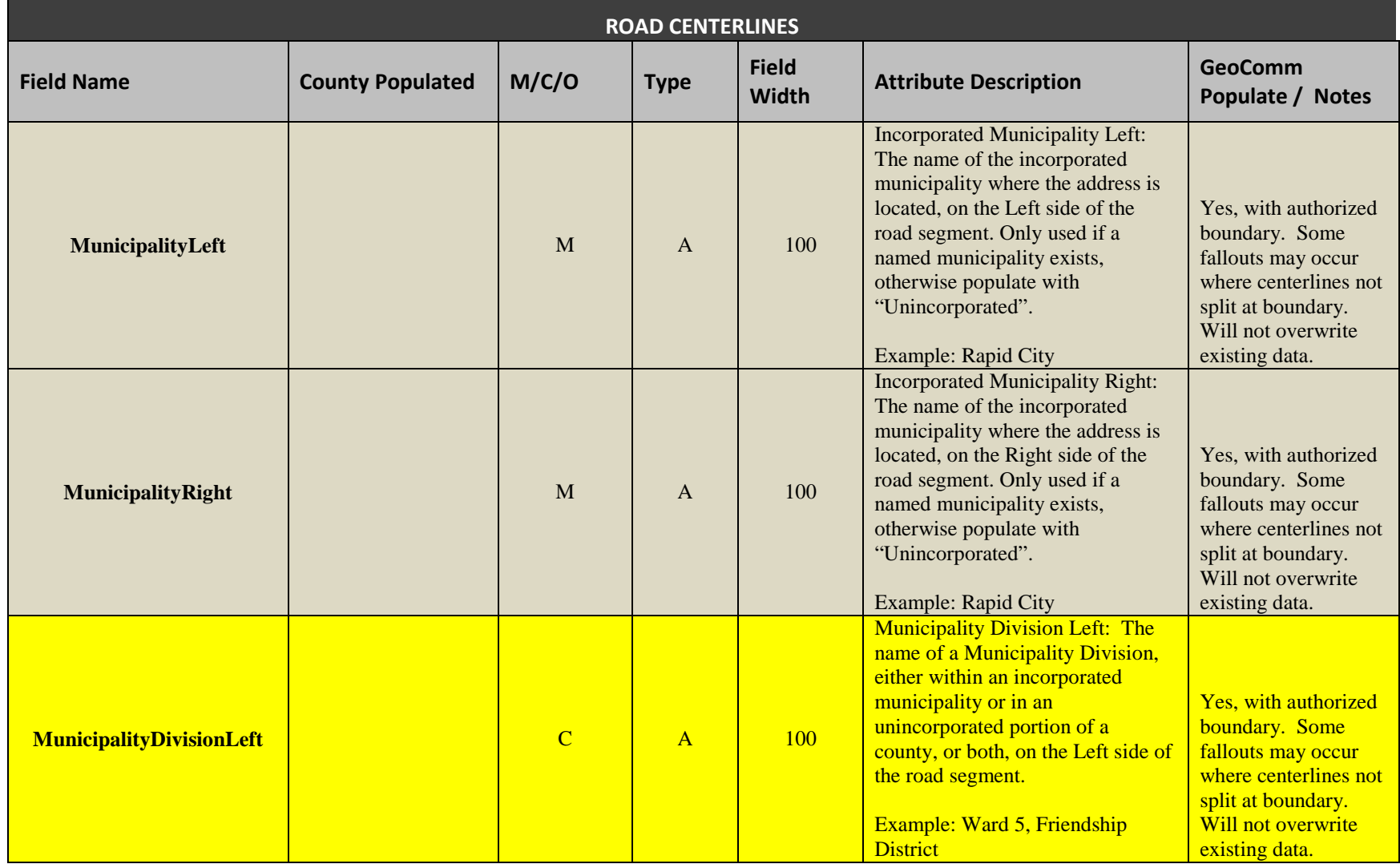

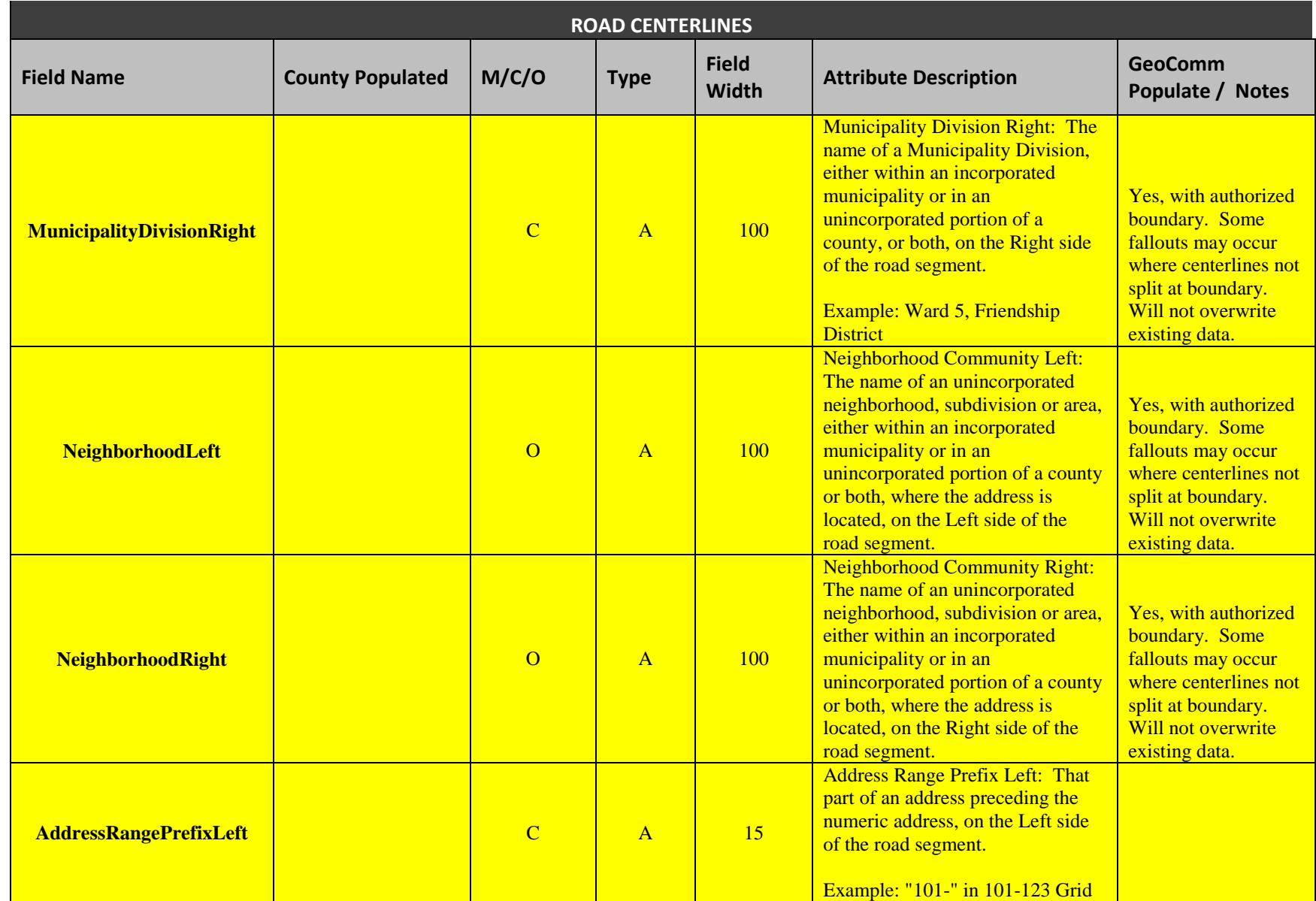

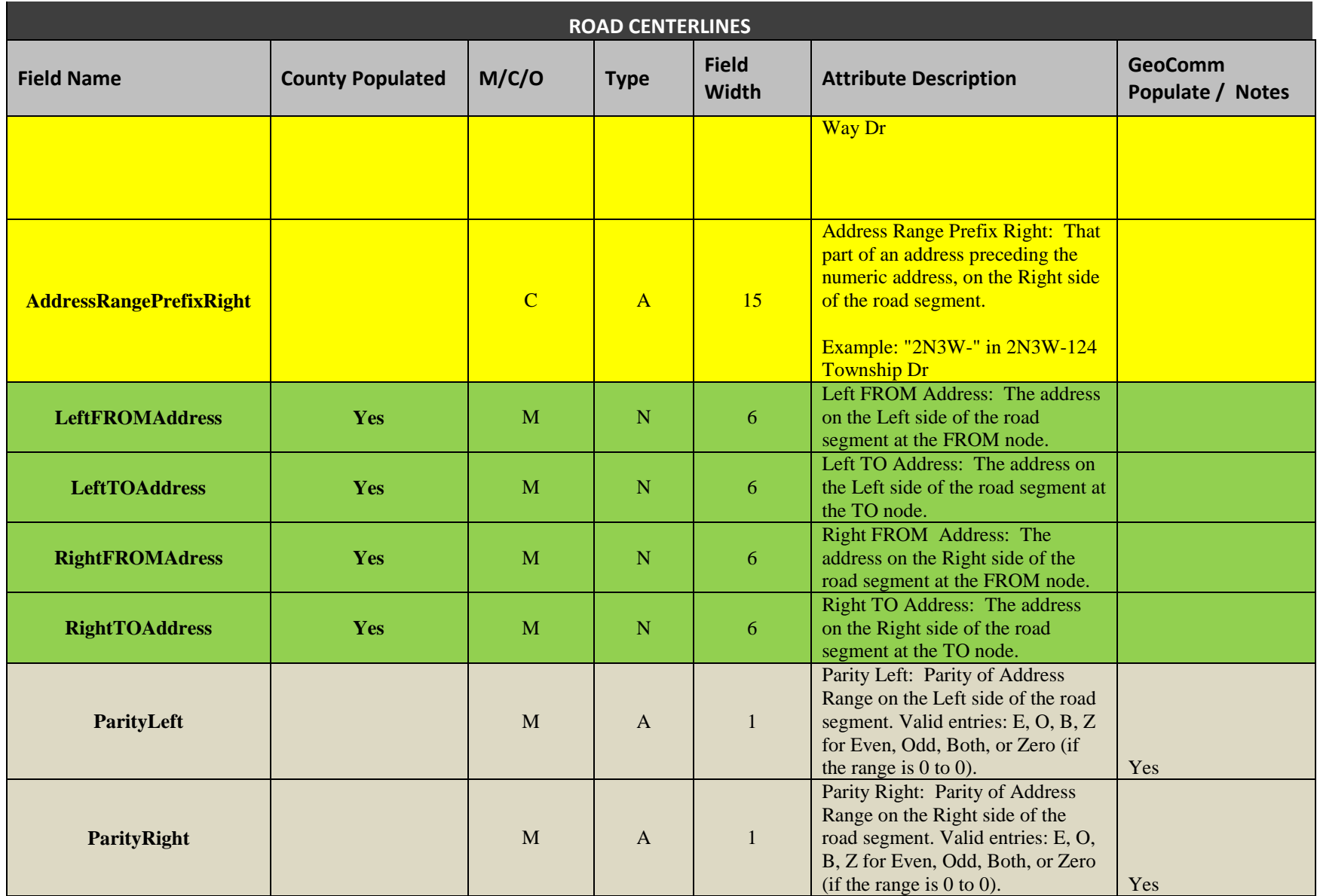

Confidential Not for distribution outside of SD

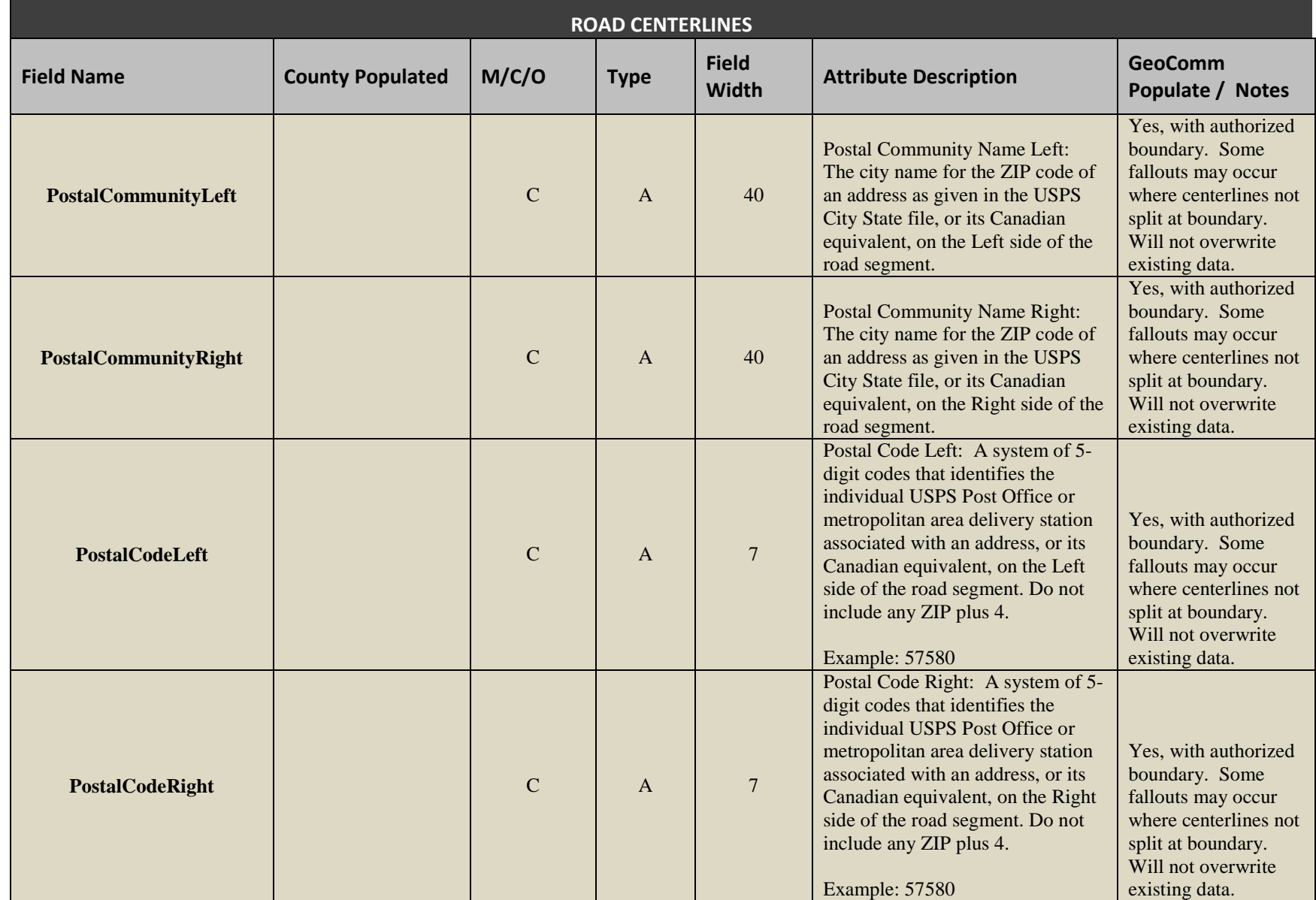

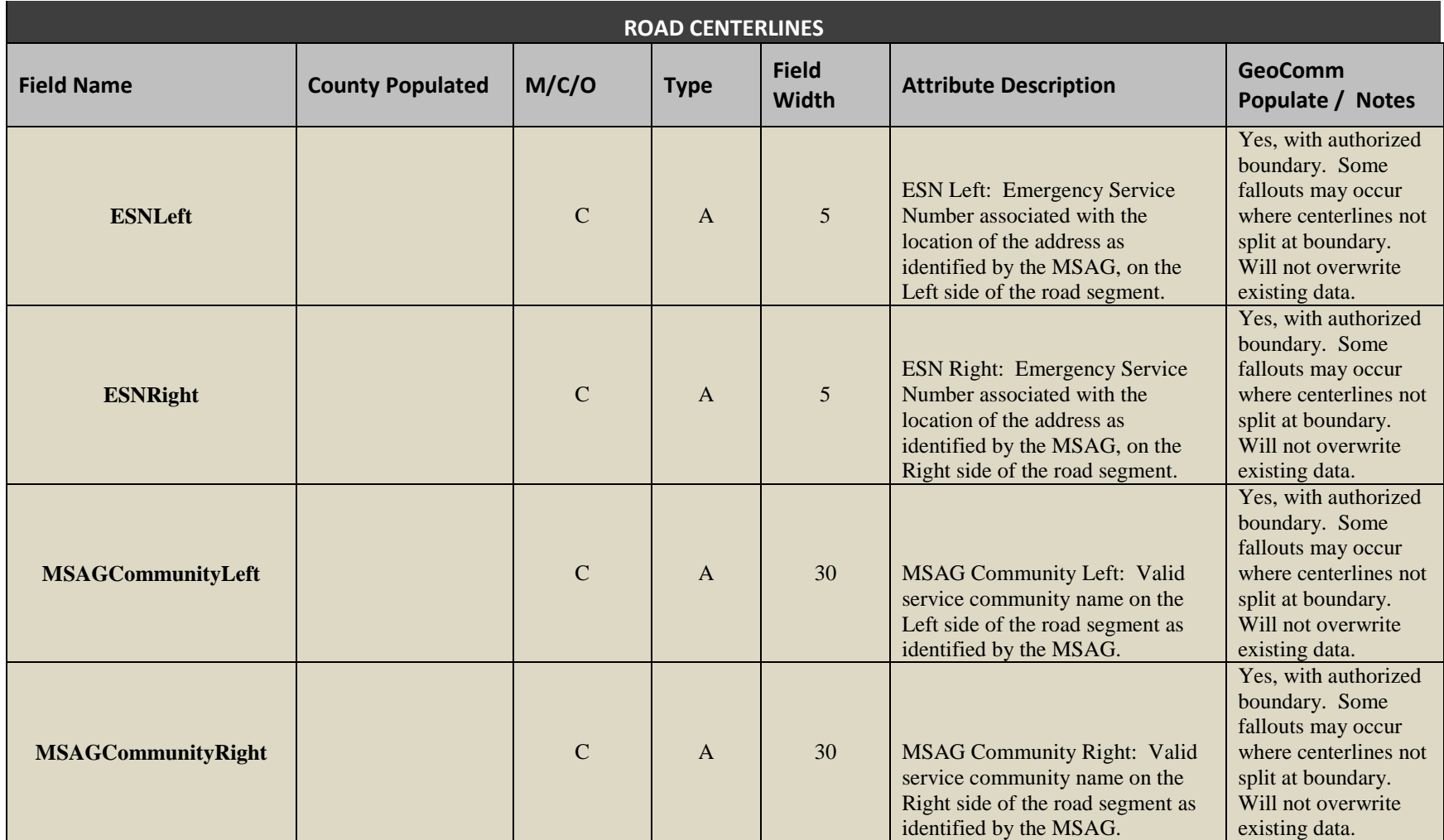

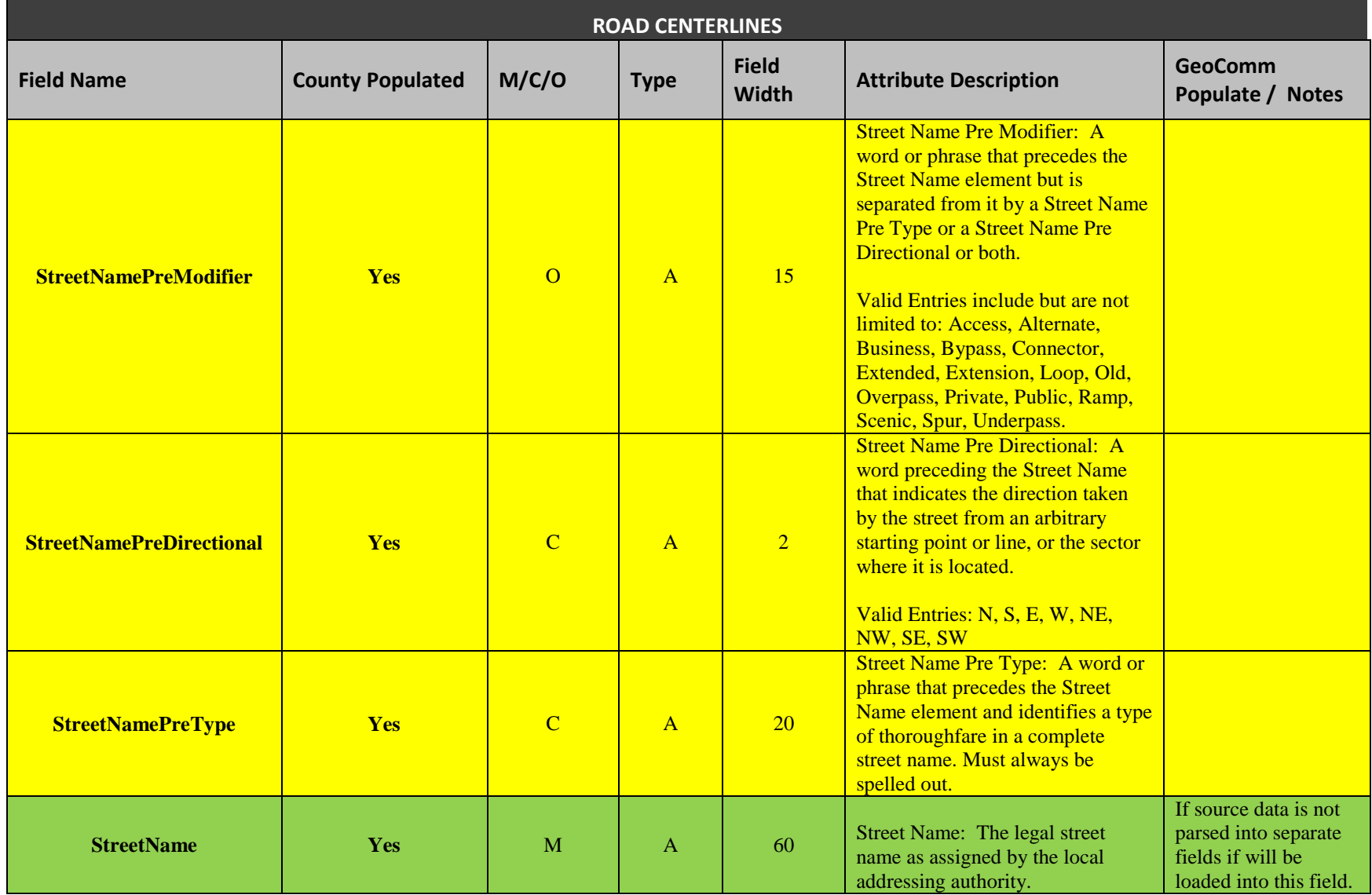

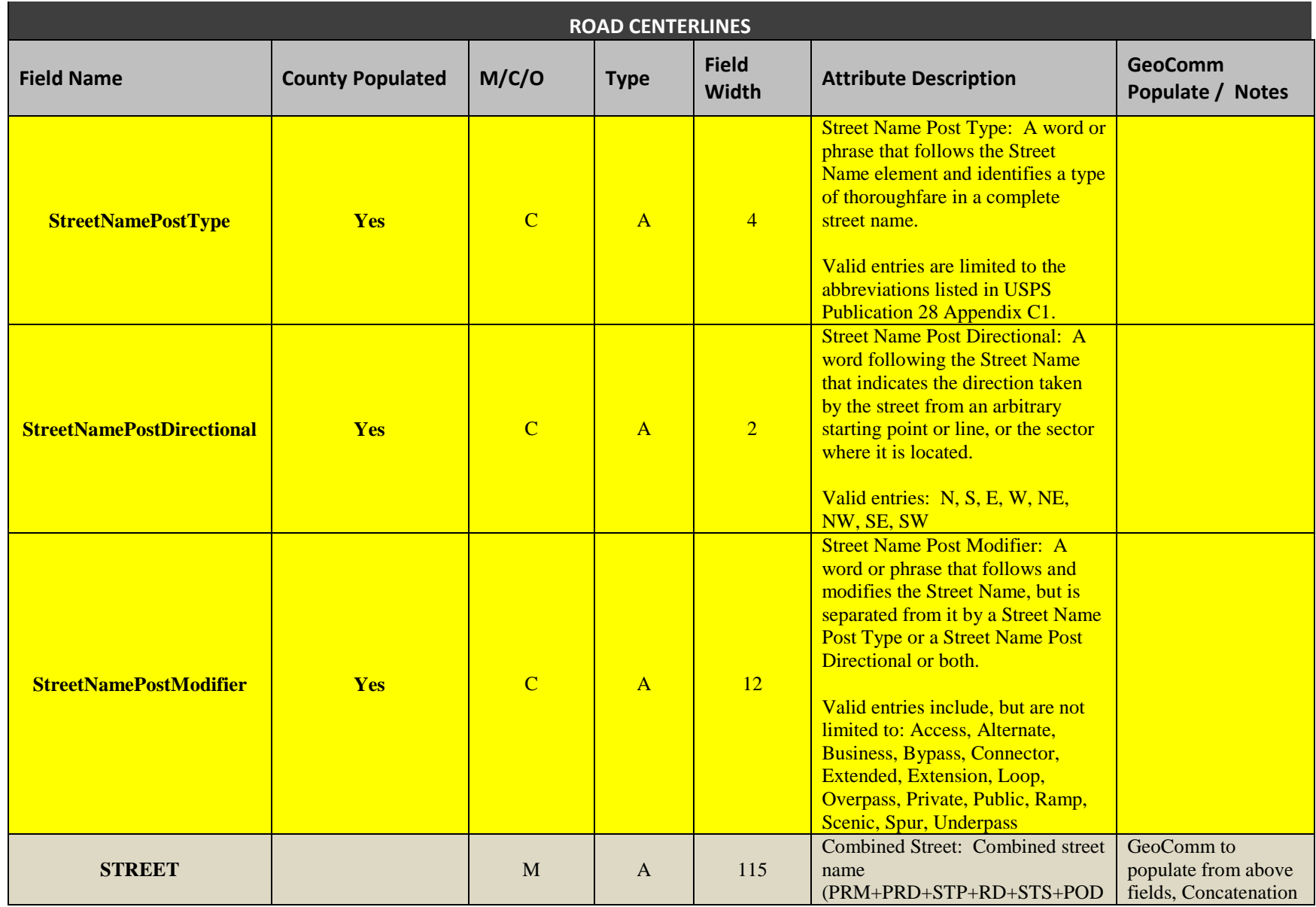

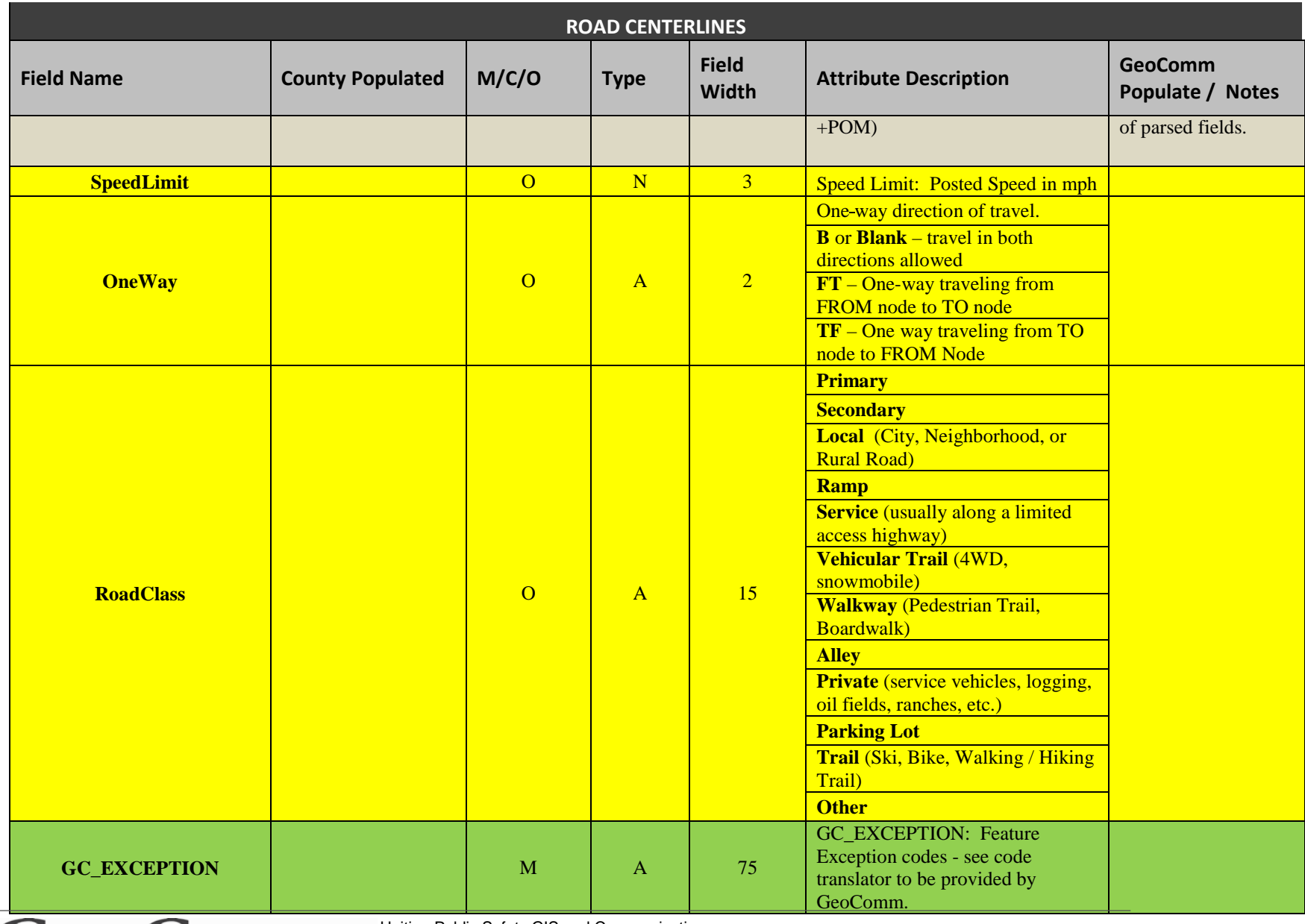

Confidential Not for distribution outside of SD

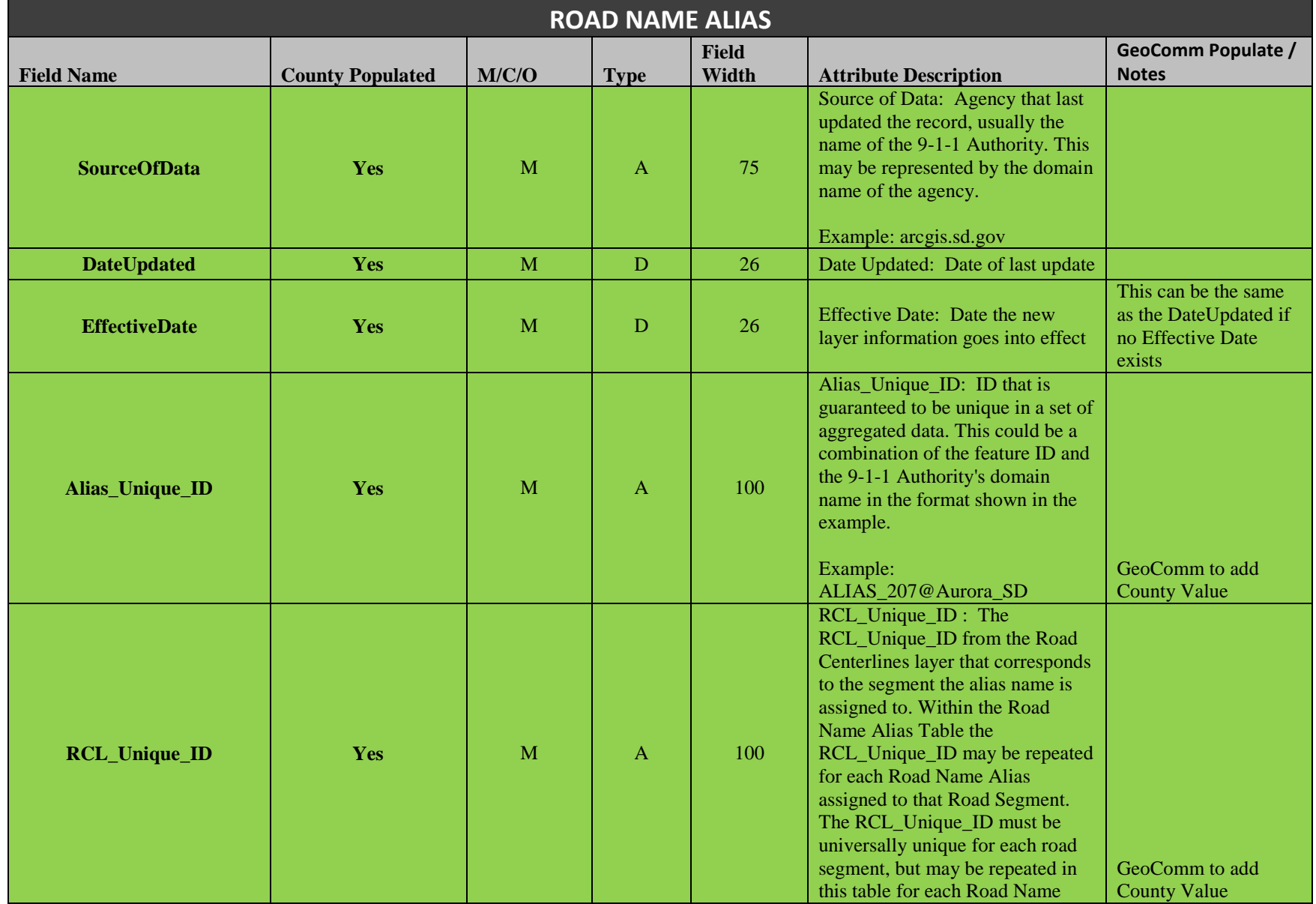

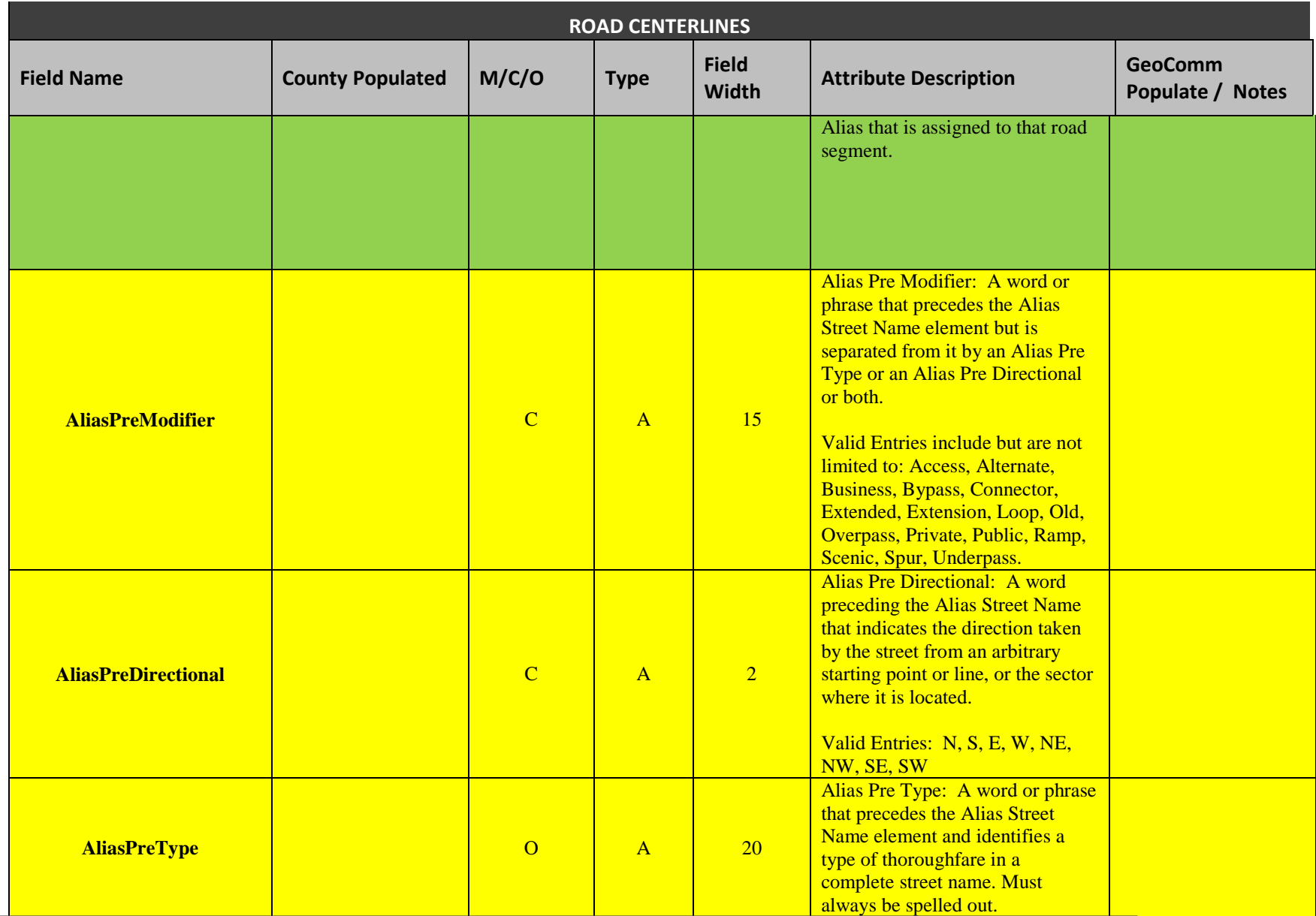

Uniting Public Safety GIS and Communications 37<br>[www.geo-comm.com](http://www.geo-comm.com/)

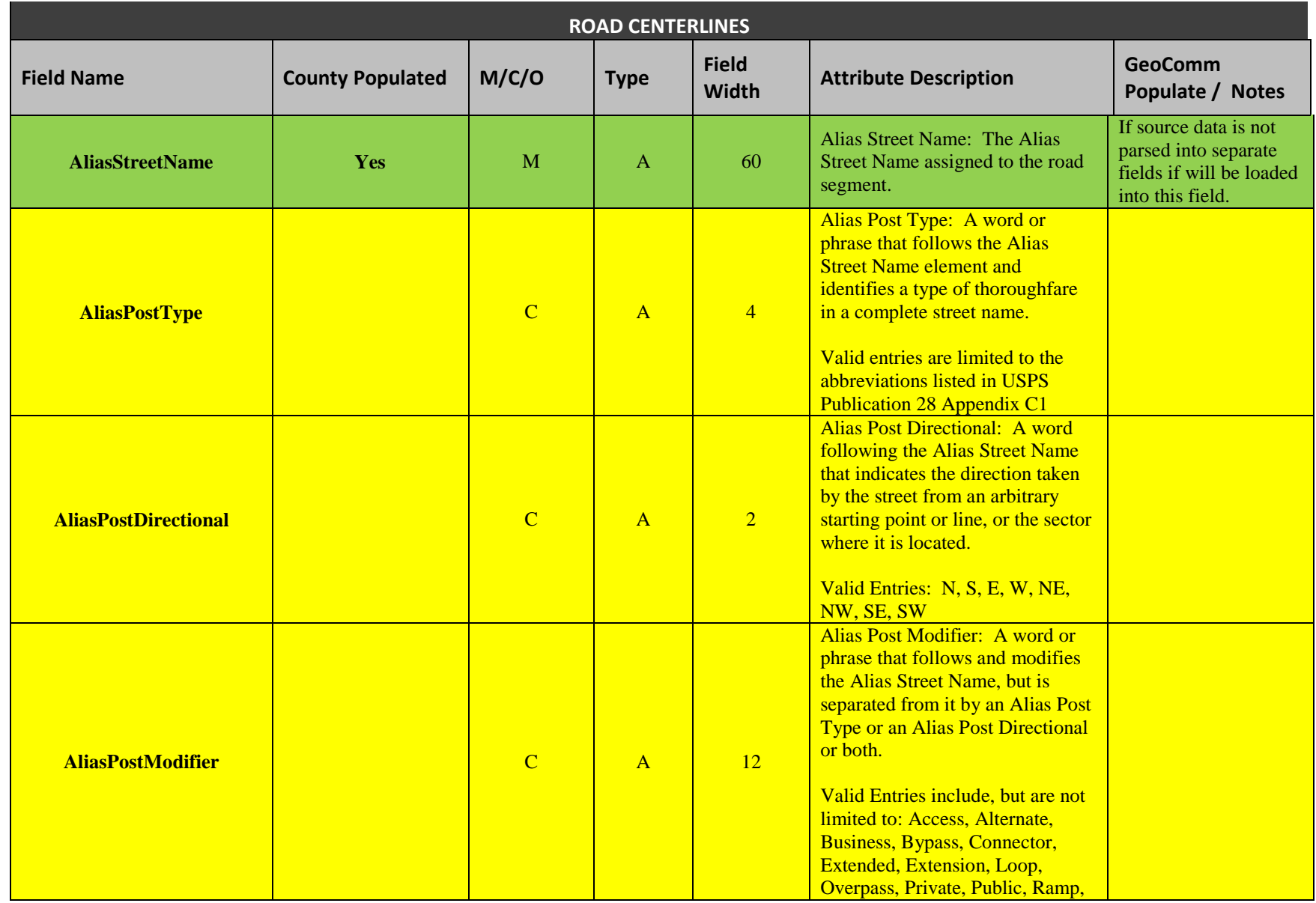

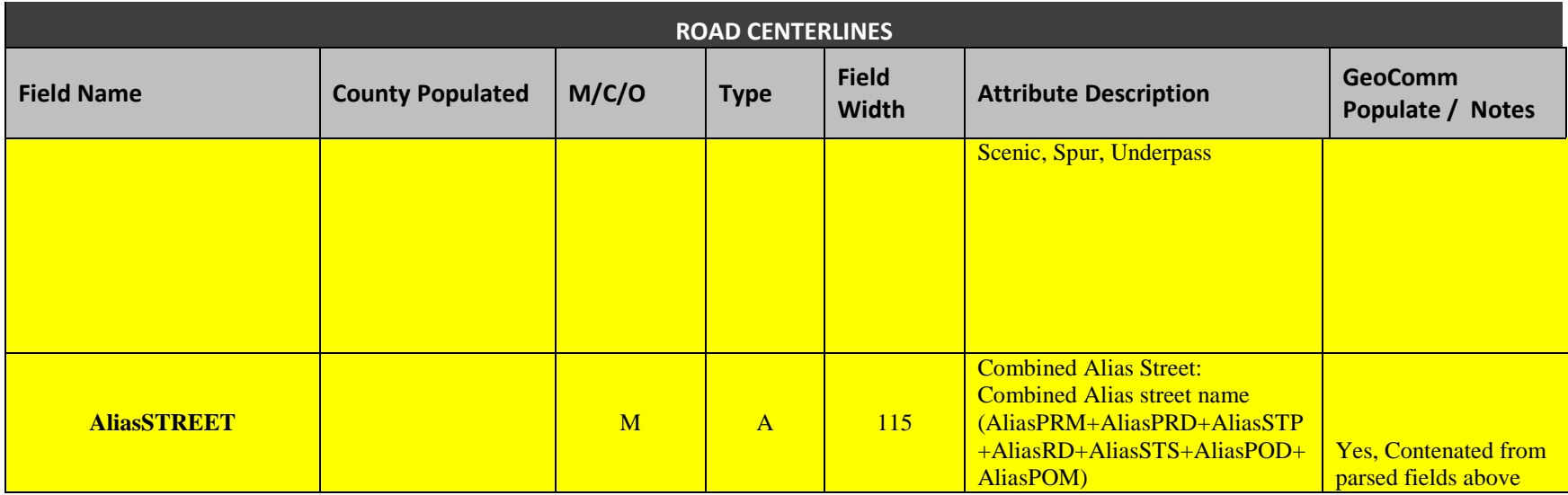

**Confidential** Not for distribution outside of SD

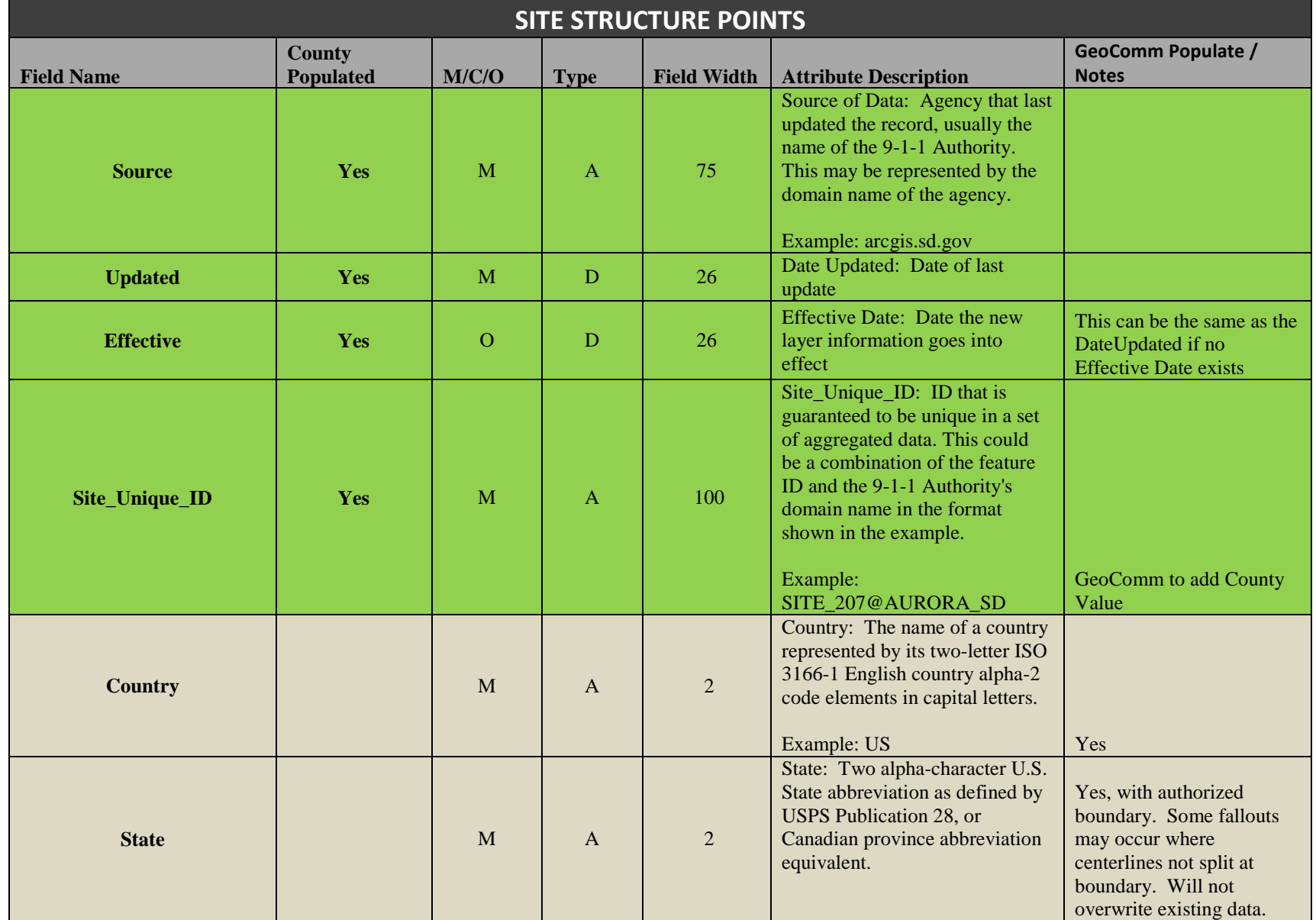

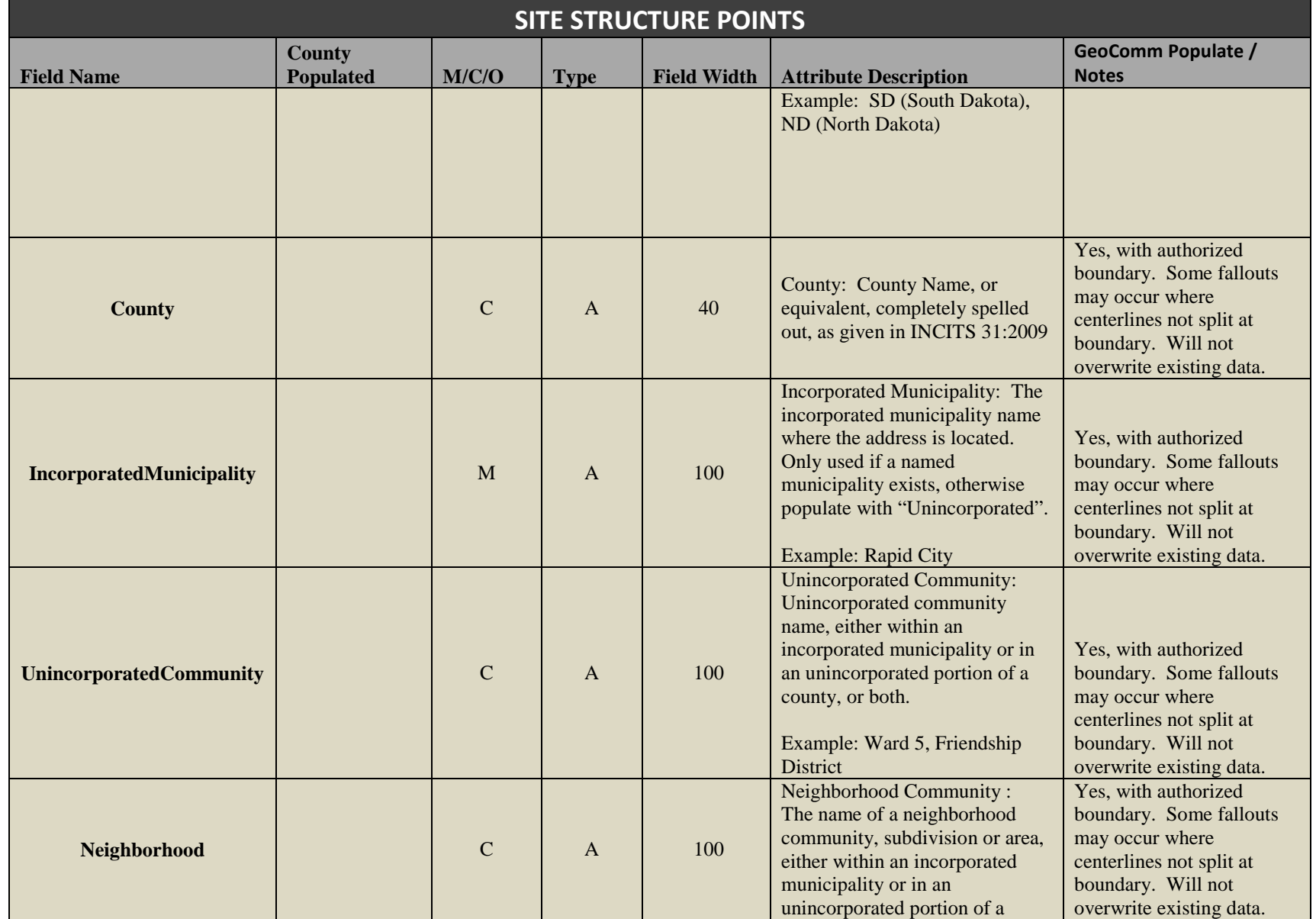

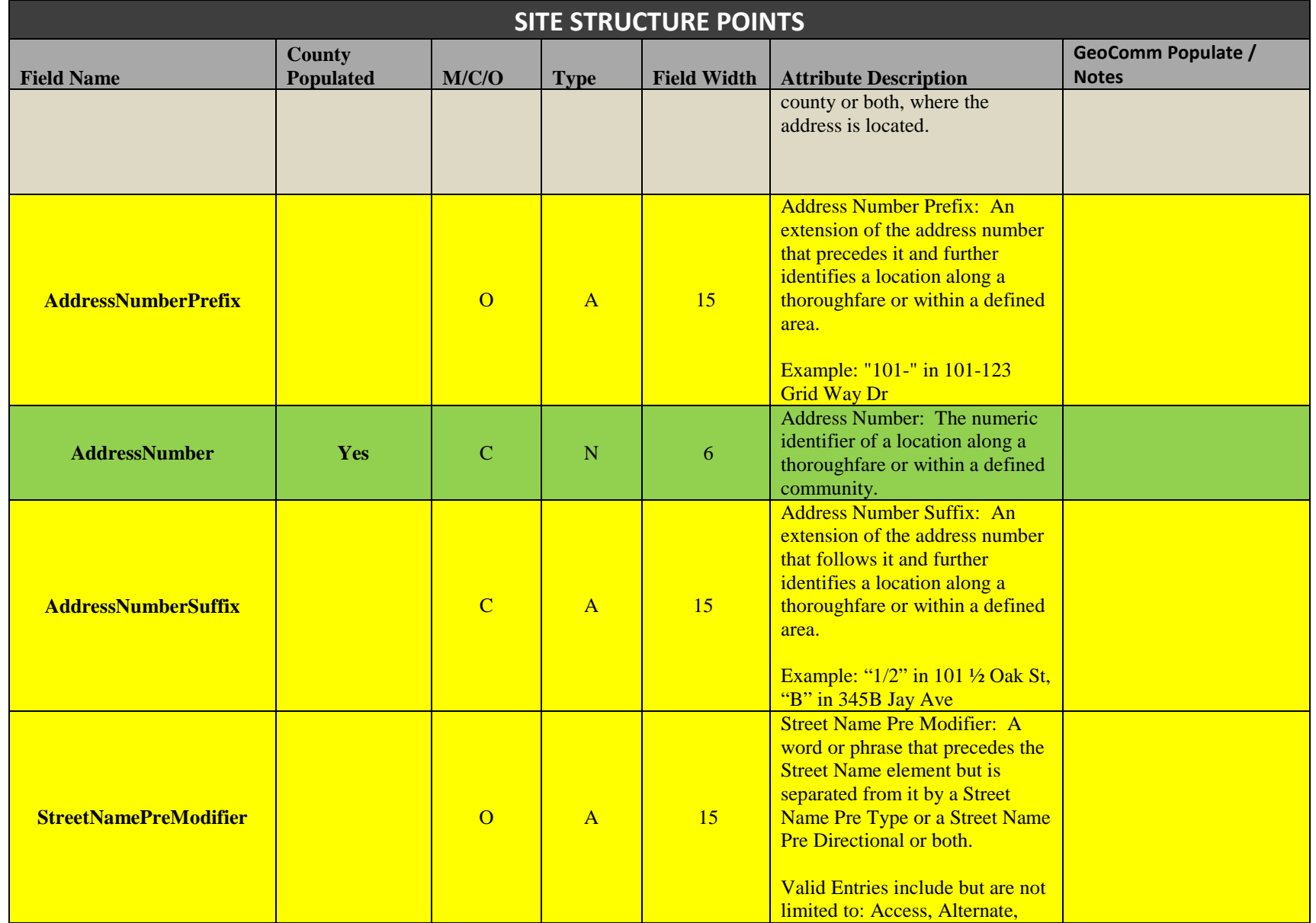

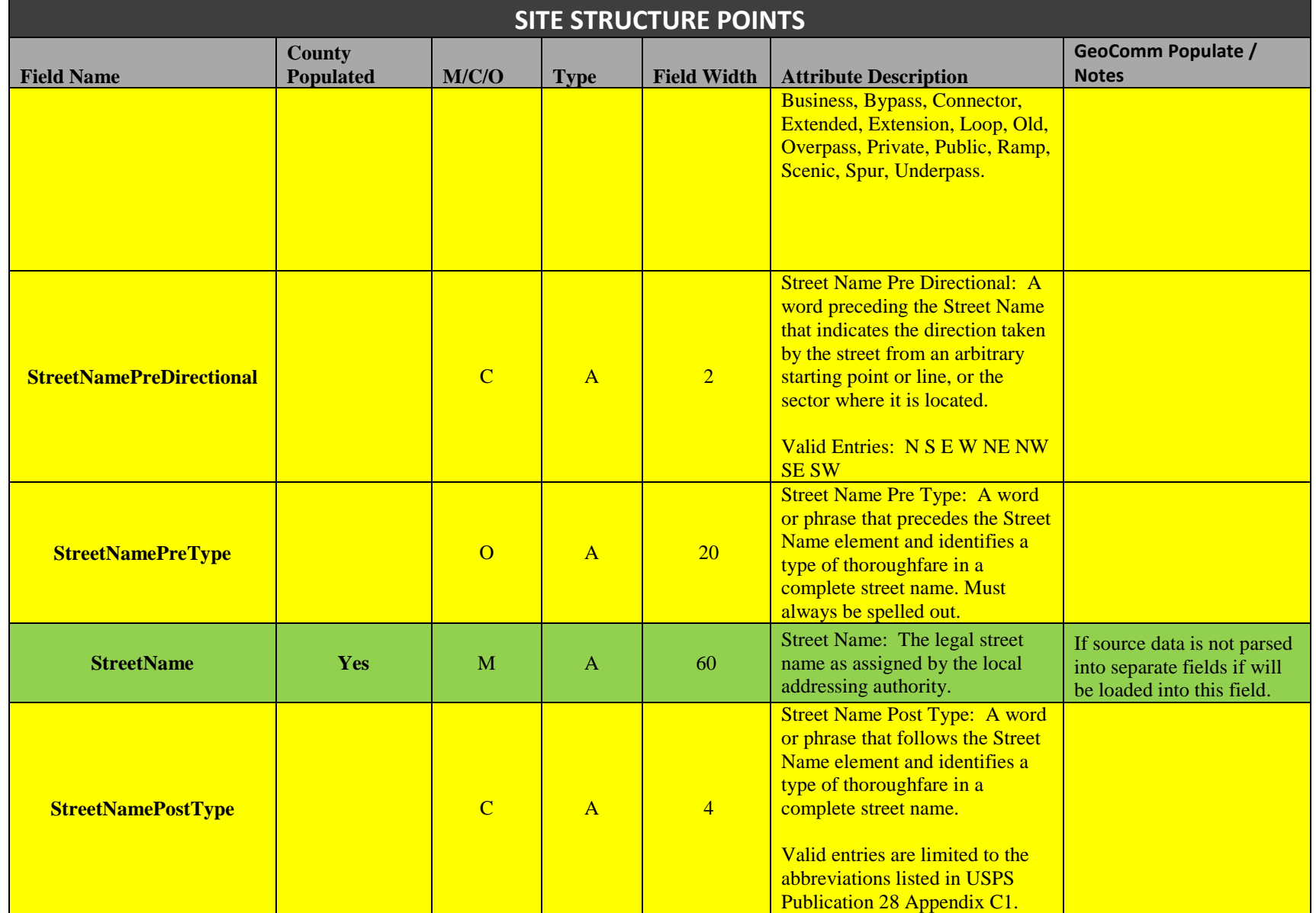

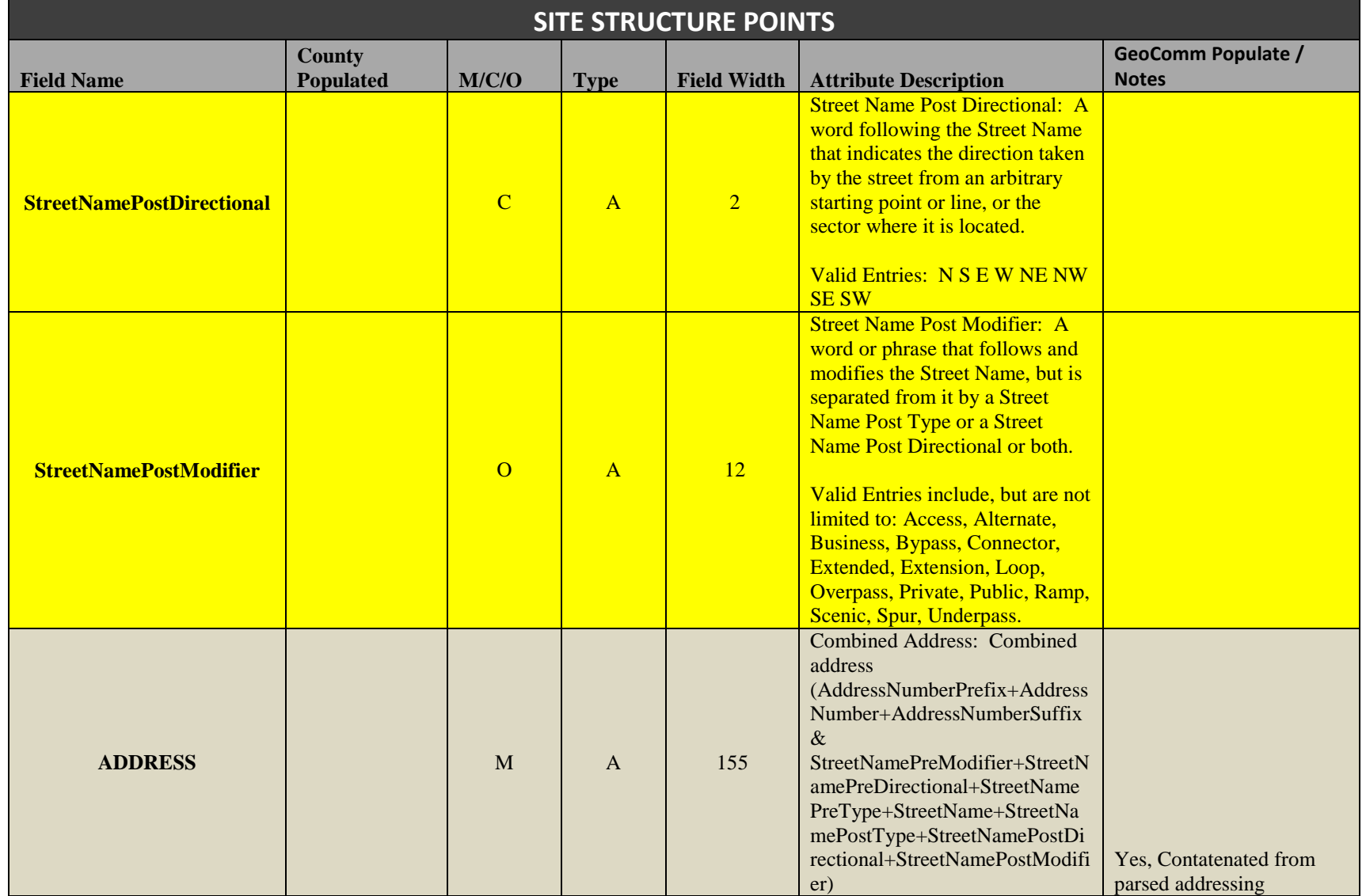

**Confidential** Not for distribution outside of SD

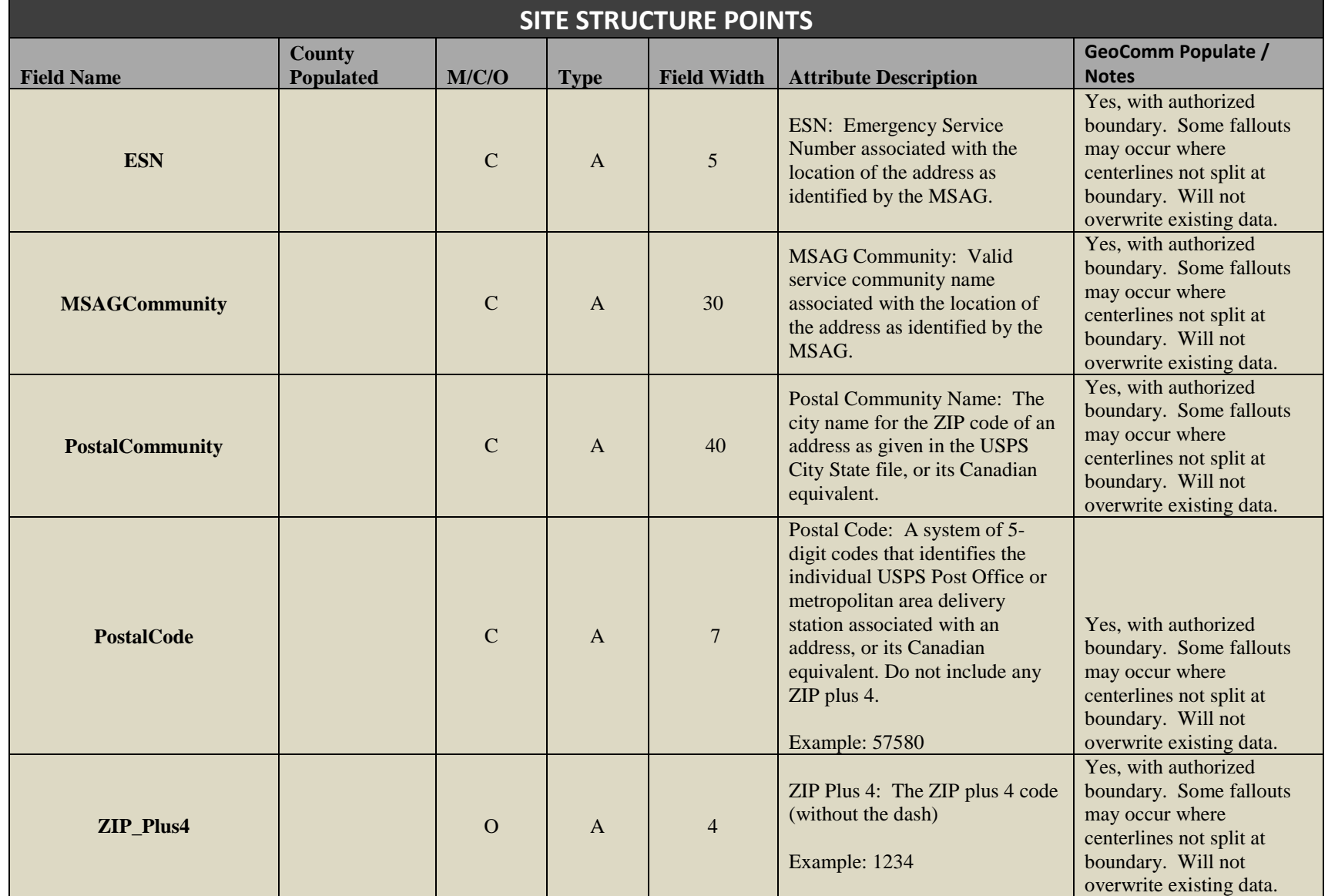

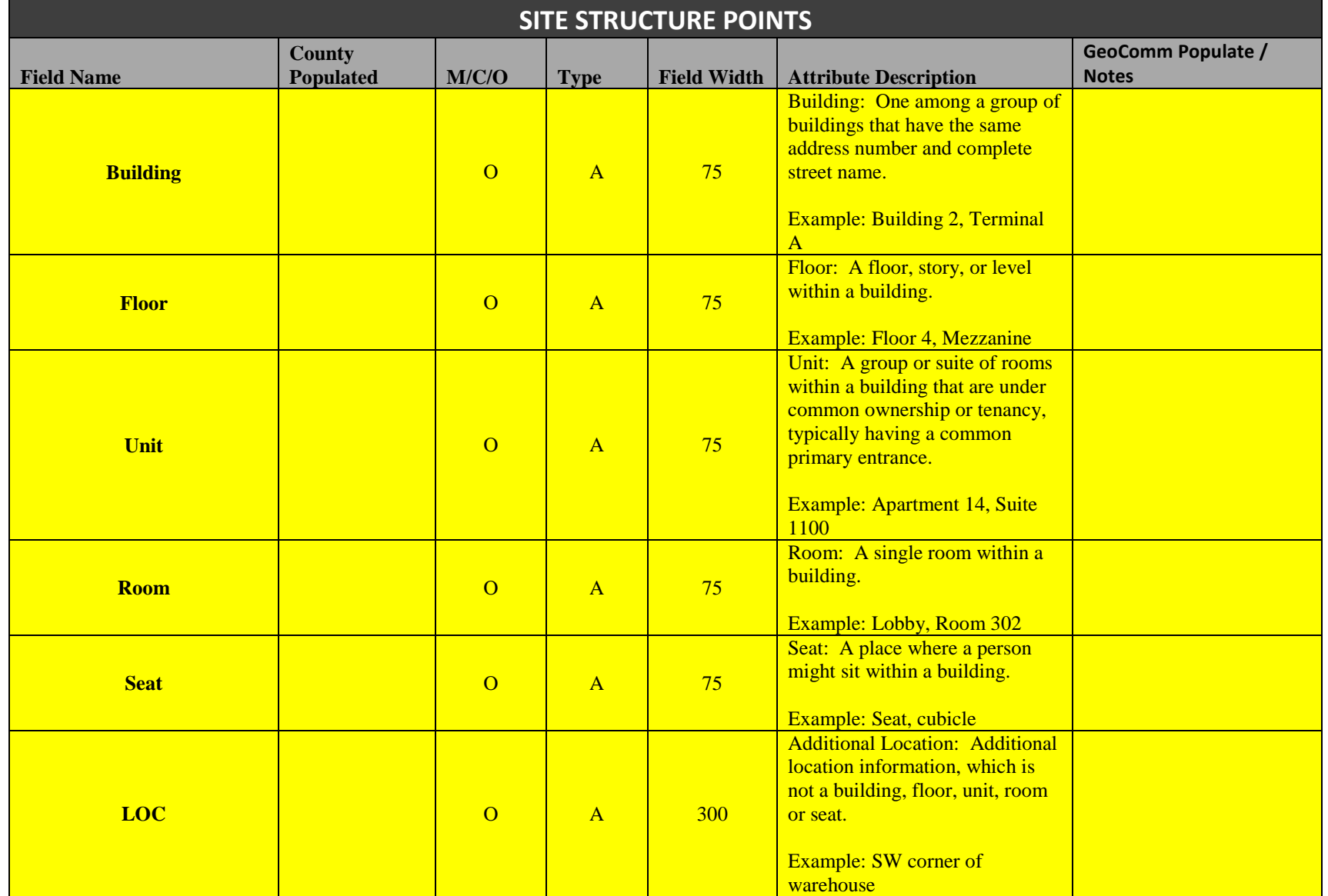

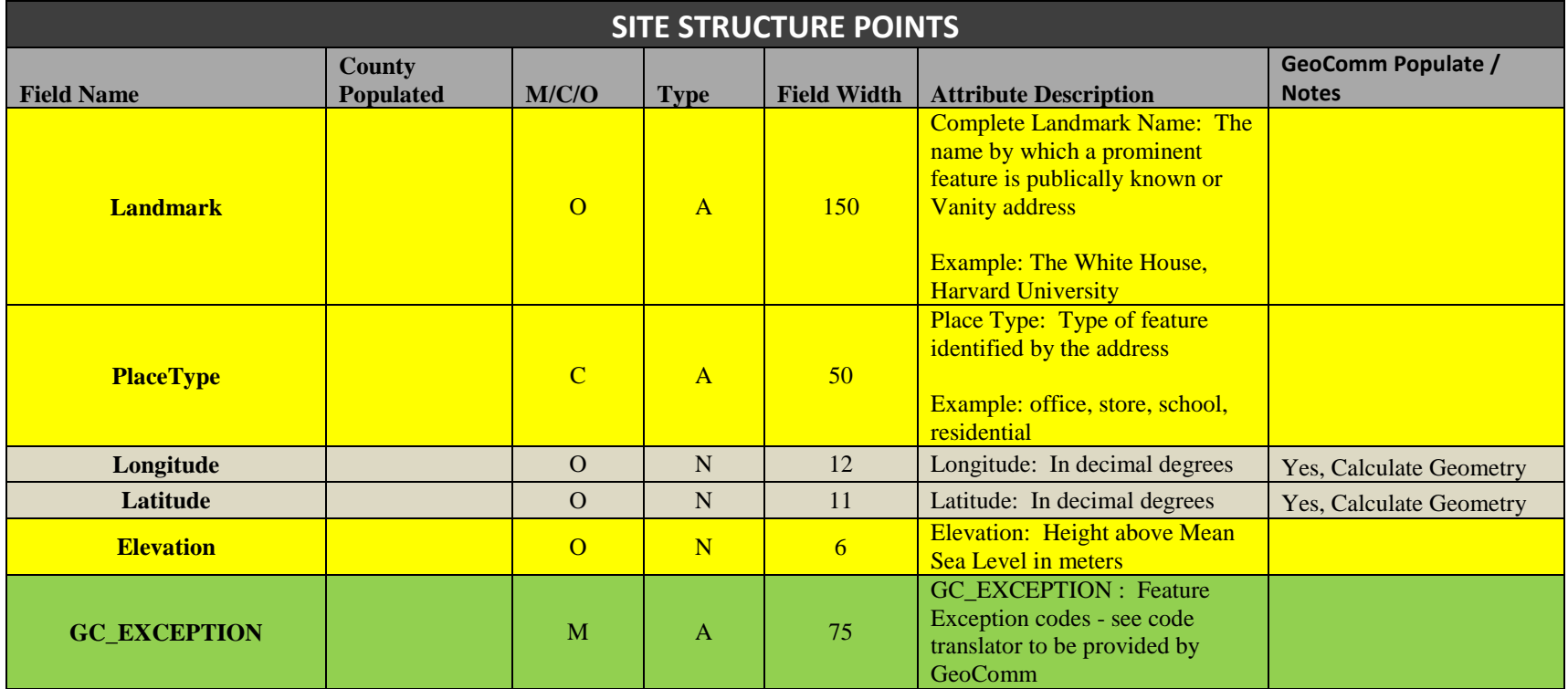

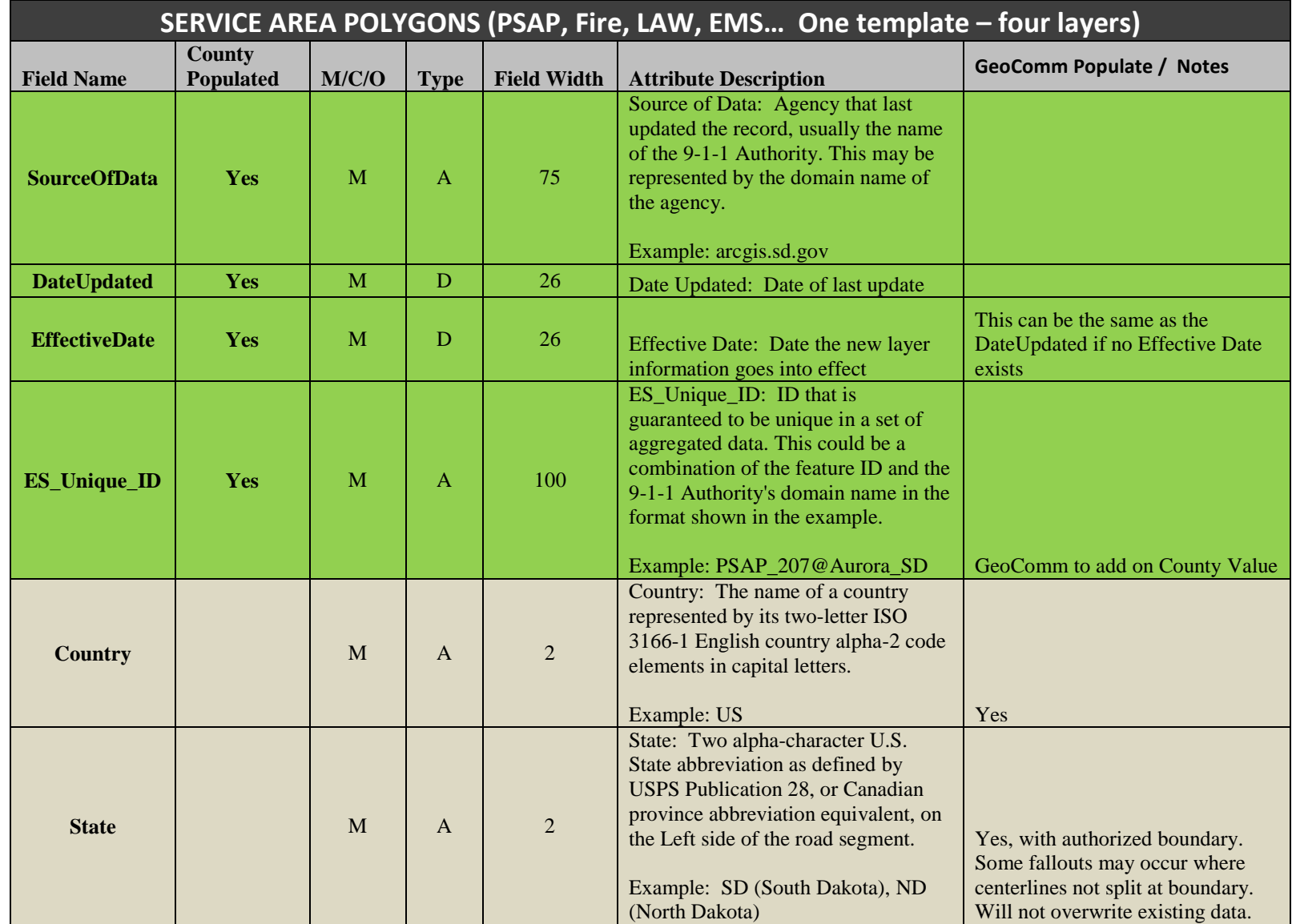

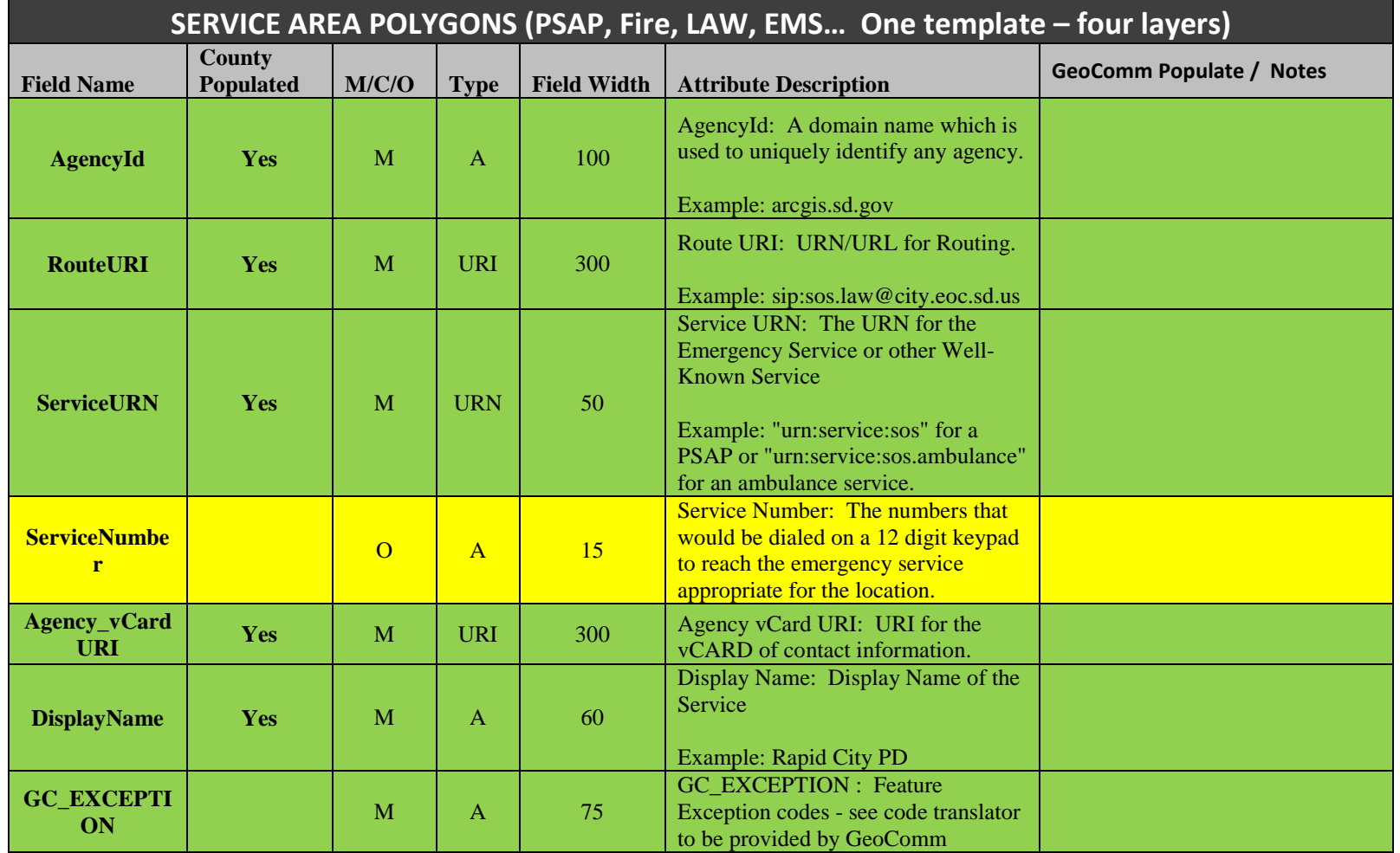

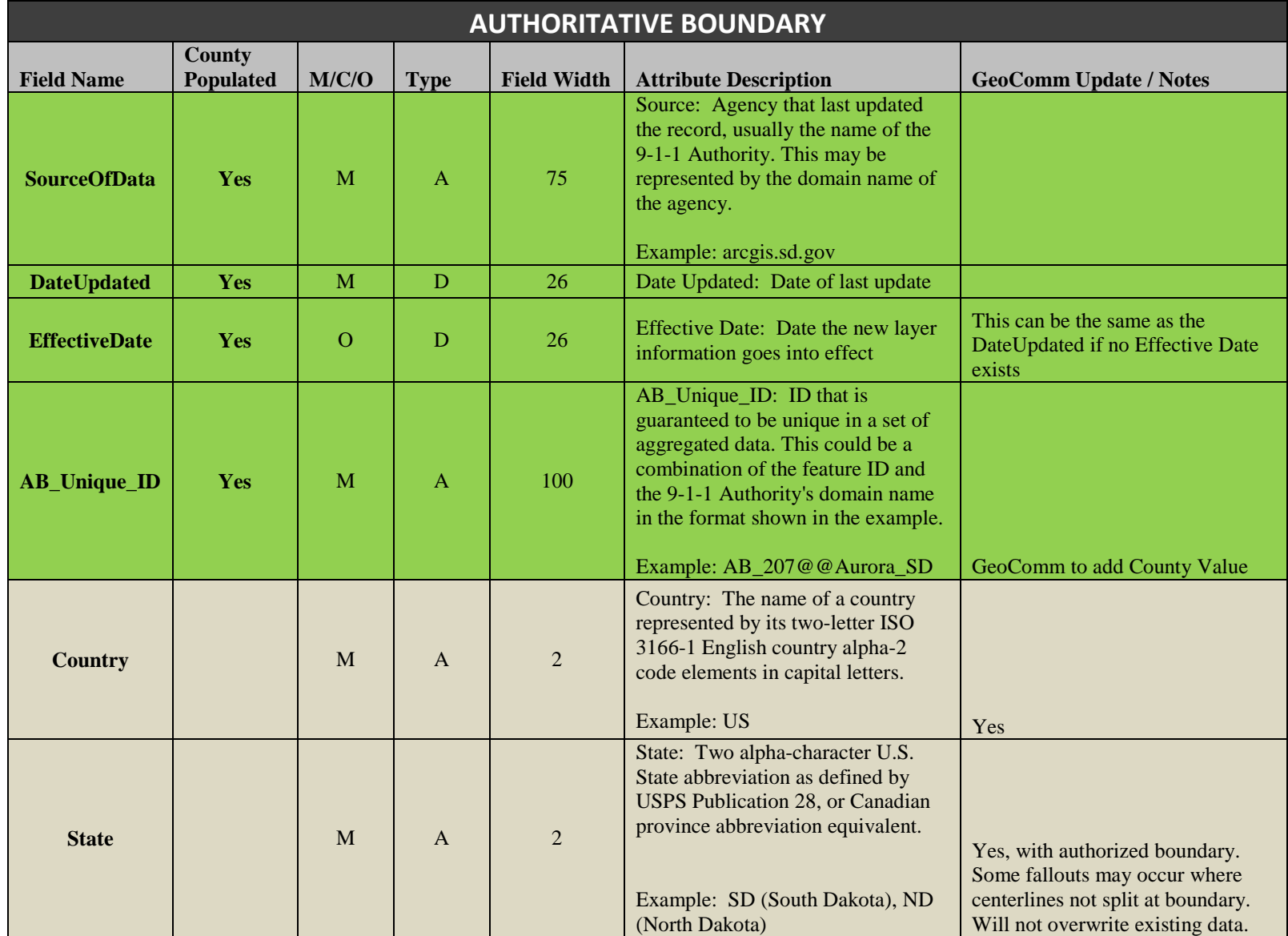

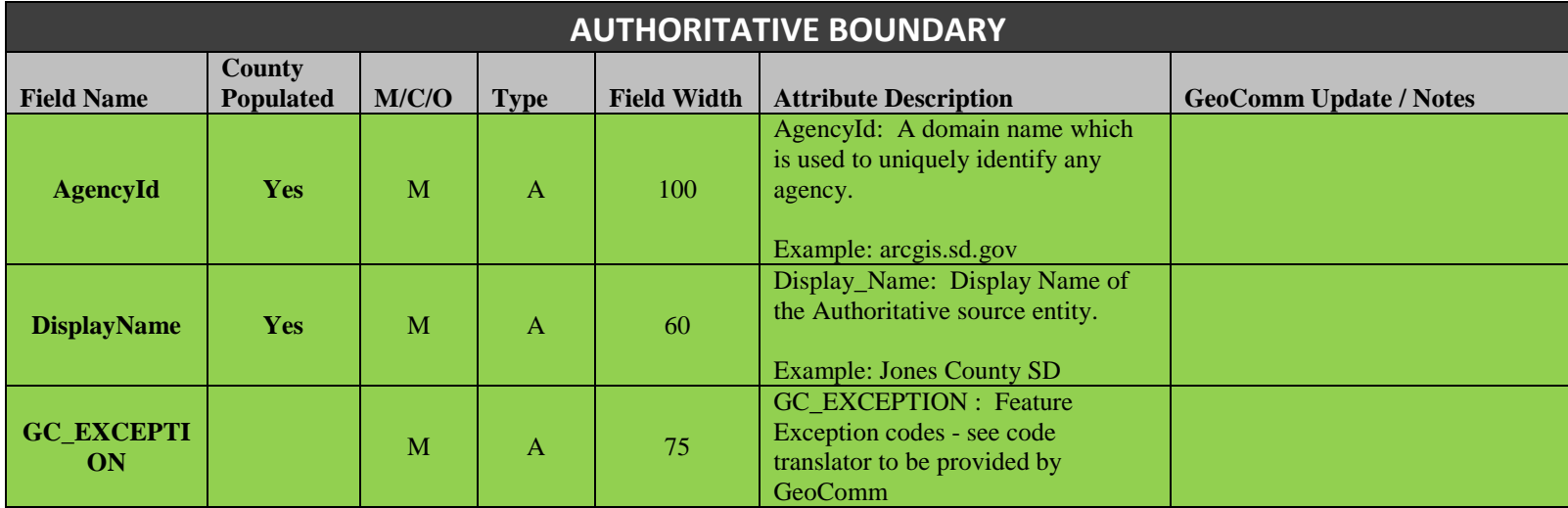

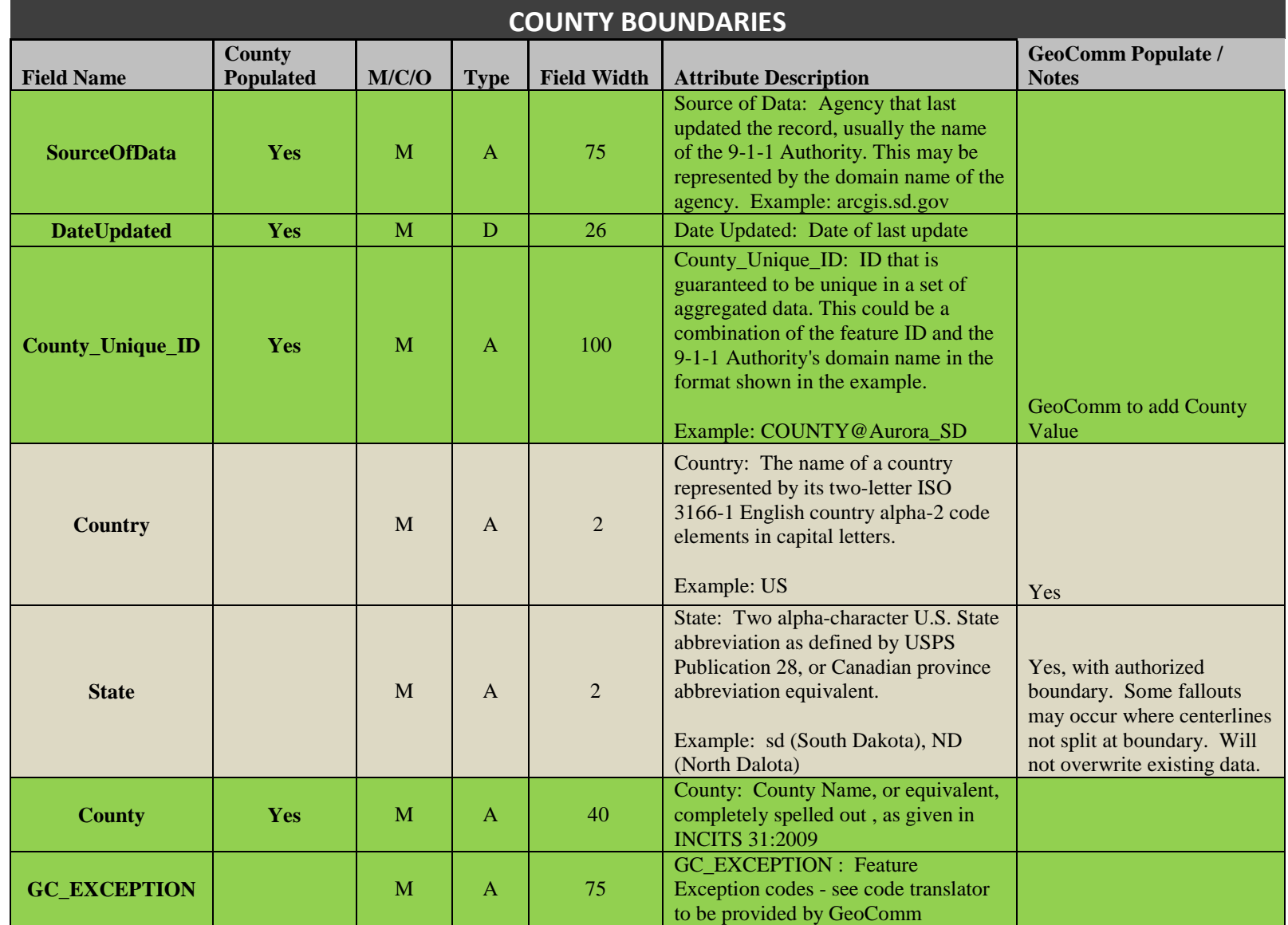

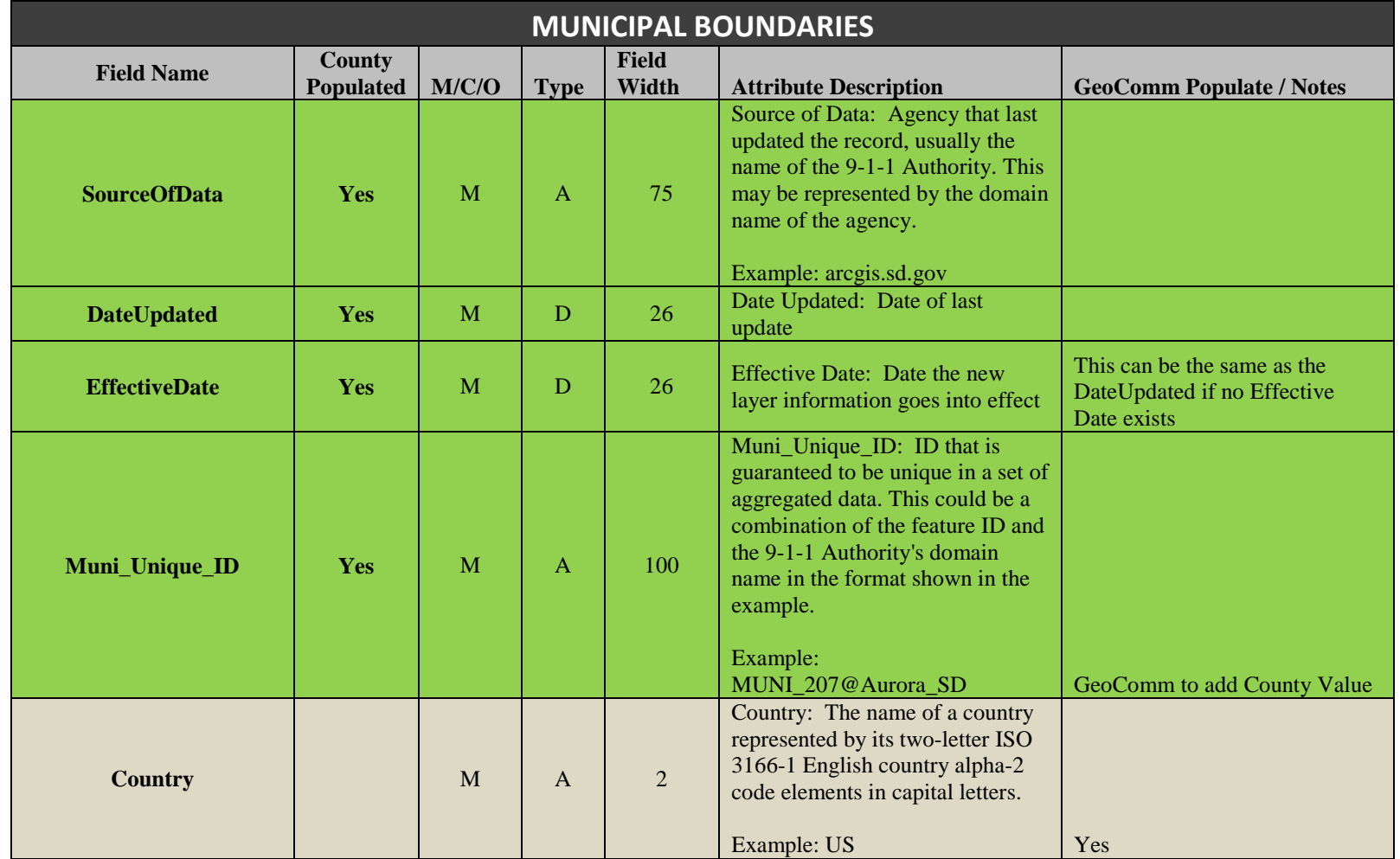

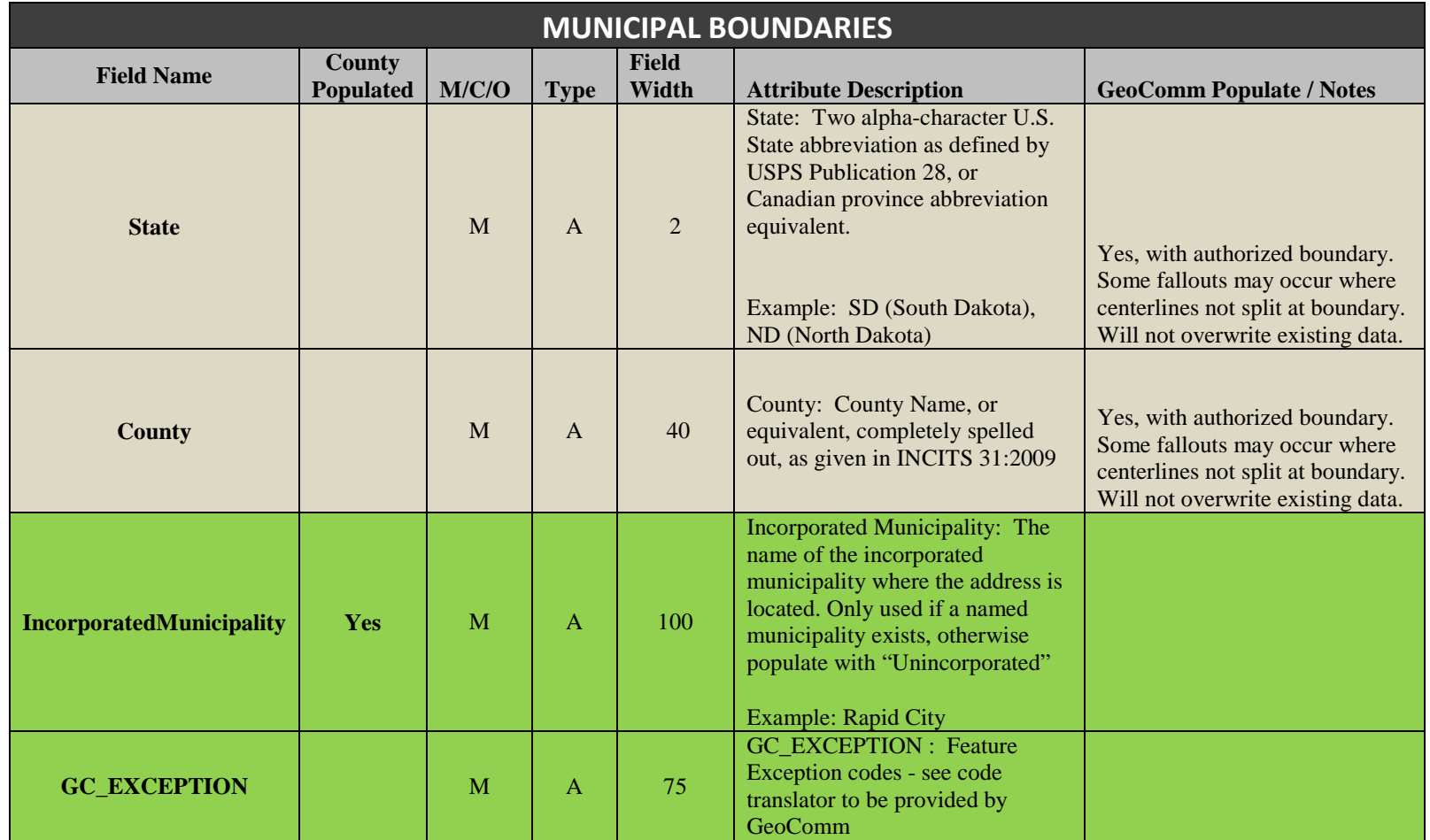

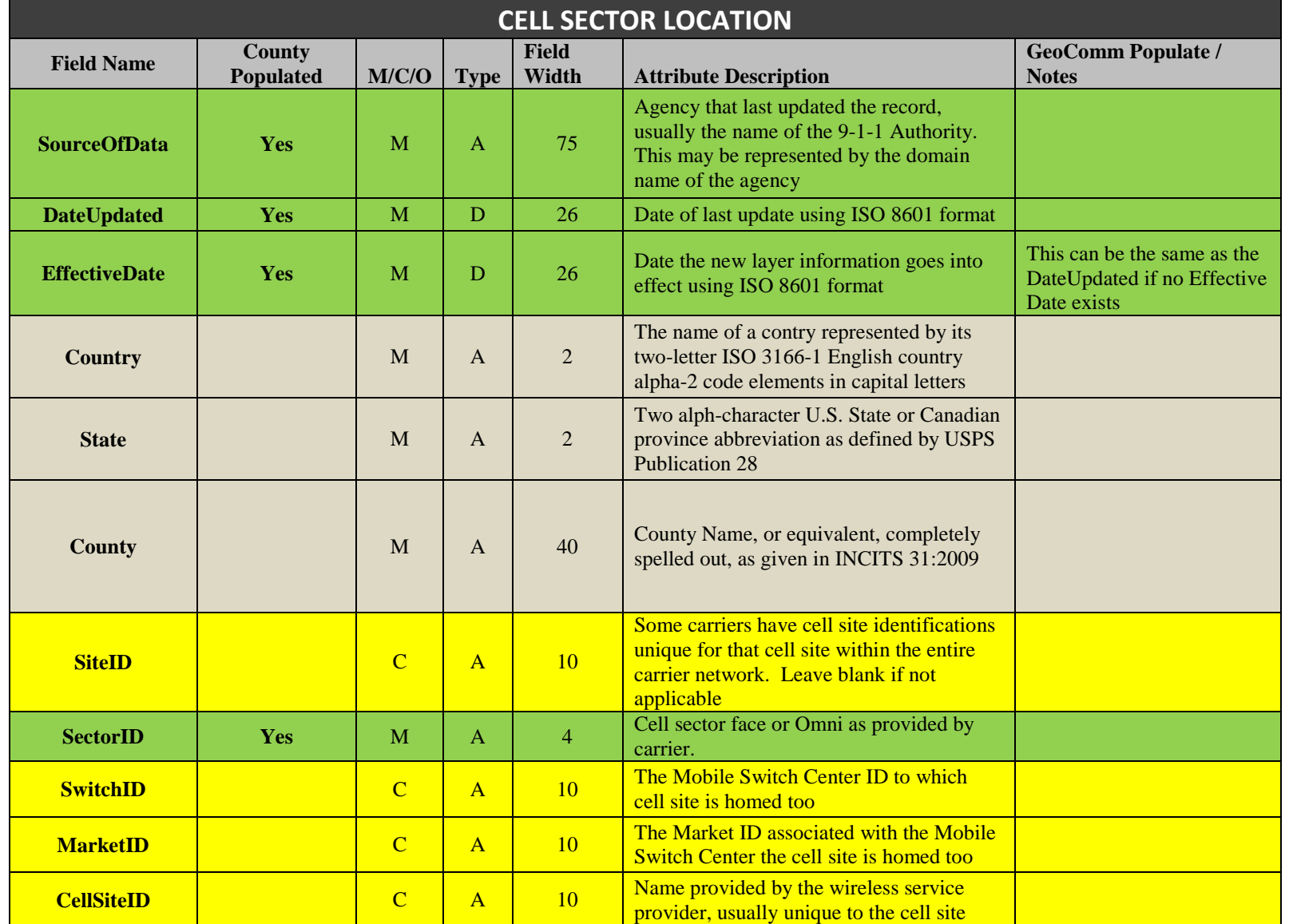

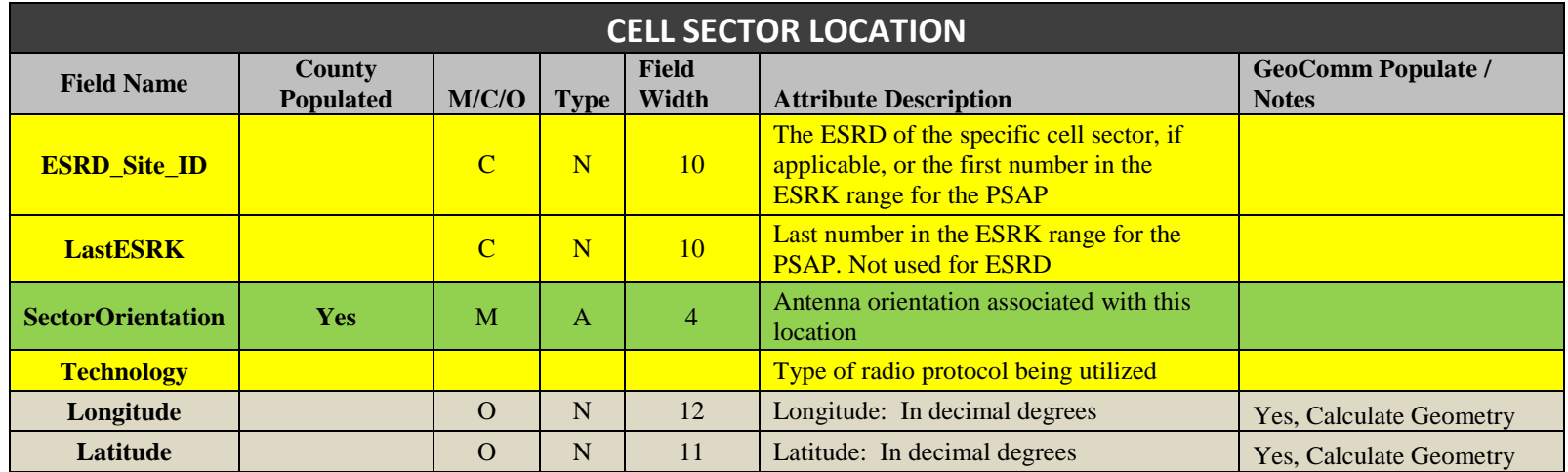

# <span id="page-59-0"></span>**Appendix D | GeoLynx Server data upload instructions**

# **Uploading**

- 1. Access the SD DIMES data upload site through the following website: [https://sd911dimes.geo](https://sd911dimes.geo-comm.com/)[comm.com/](https://sd911dimes.geo-comm.com/) and follow link.
- 2. Click on "GIS Portal" on the top navigation bar
- 3. Click on "Upload GIS Data"

Note: Data must be in a zipped folder